#### **Passo a Passo para transmitir a GFIP**

Acesse o site abaixo para consultar as pendências junto à Receita Federal:

1. [https://servicos.receita.fazenda.gov.br/Servicos/certidao/CndConjuntaInter/InformaNICertidao.asp?Tip](https://servicos.receita.fazenda.gov.br/Servicos/certidao/CndConjuntaInter/InformaNICertidao.asp?Tipo=1)

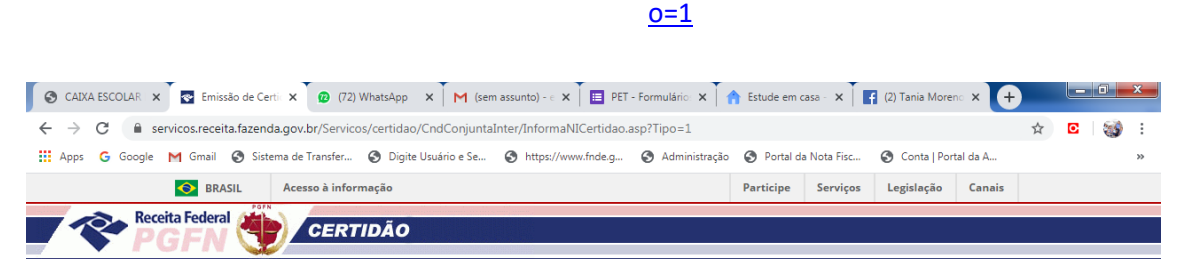

Certidão de Débitos Relativos a Créditos Tributários Federais e à Dívida Ativa da União

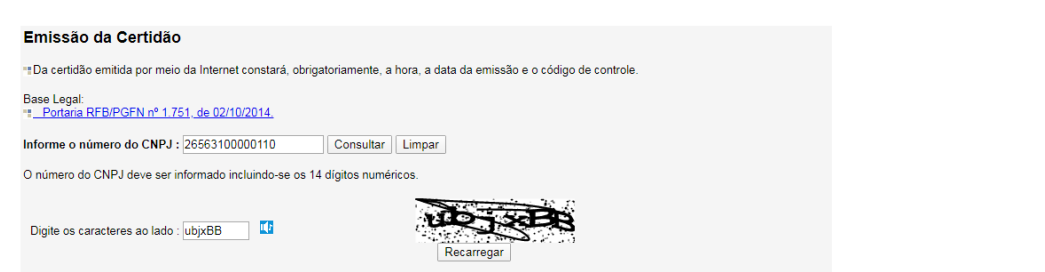

**2. Informe o número do CNPJ, digite os caracteres ao lado e clique em CONSULTAR.**

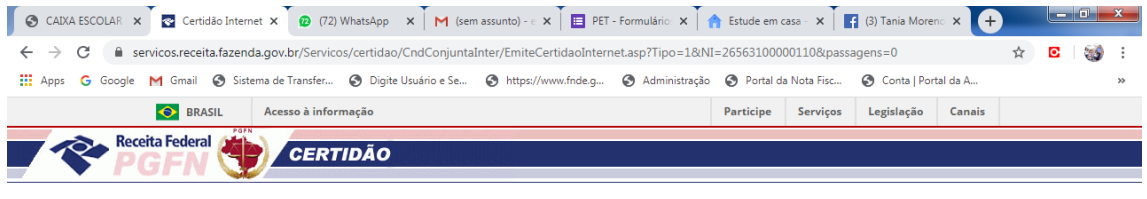

Certidão de Débitos Relativos a Créditos Tributários Federais e à Dívida Ativa da União

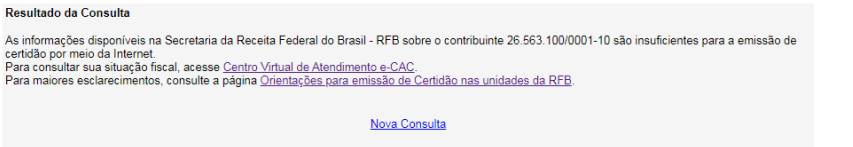

3. Caso a Caixa Escolar tenha pendências, a certidão federal não será emitida e aparecerá a TELA ACIMA. 4. Clique em CENTRO VIRTUAL DE ATENDIMENTO e-CAC.

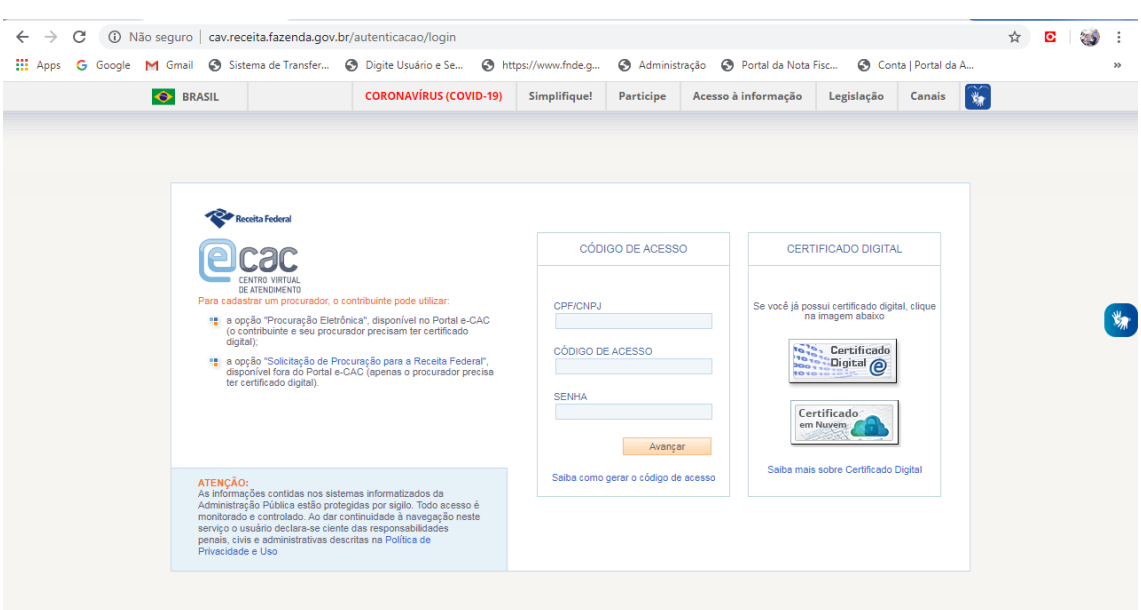

**5. Clique em CERTIFICADO DIGITAL.**

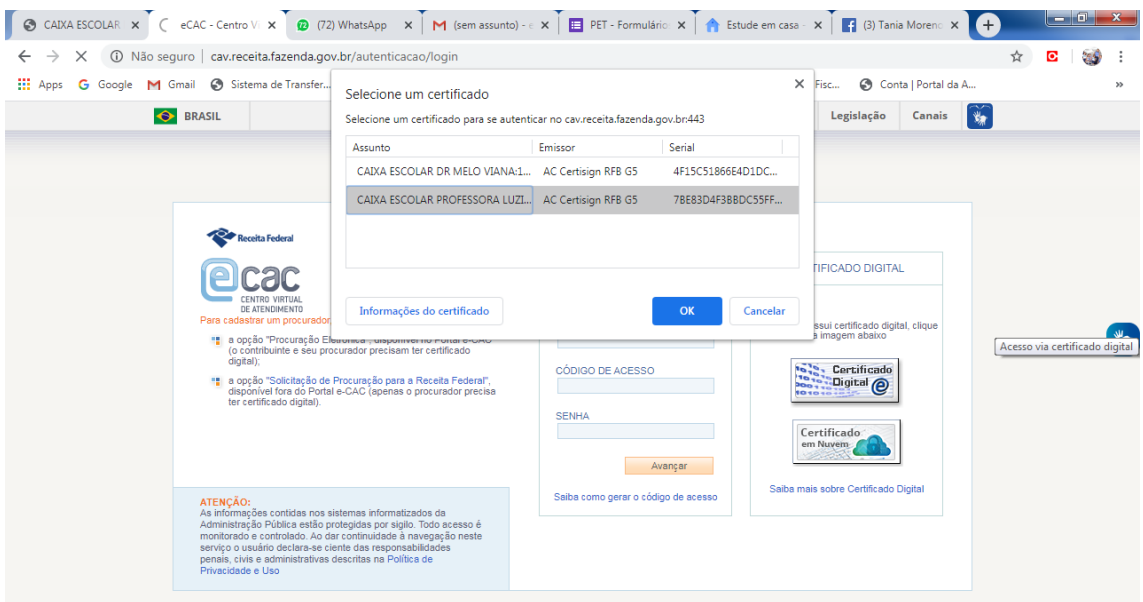

# **6. Selecione o CERTIFICADO DIGITAL e clique em OK.**

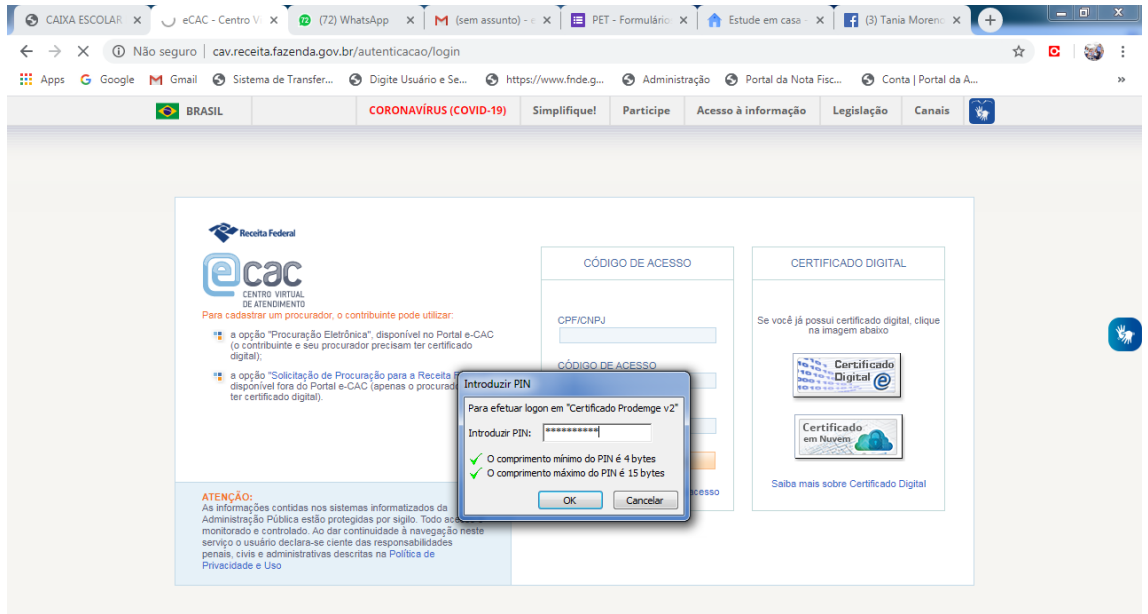

## **7. Digite a senha do certificado.**

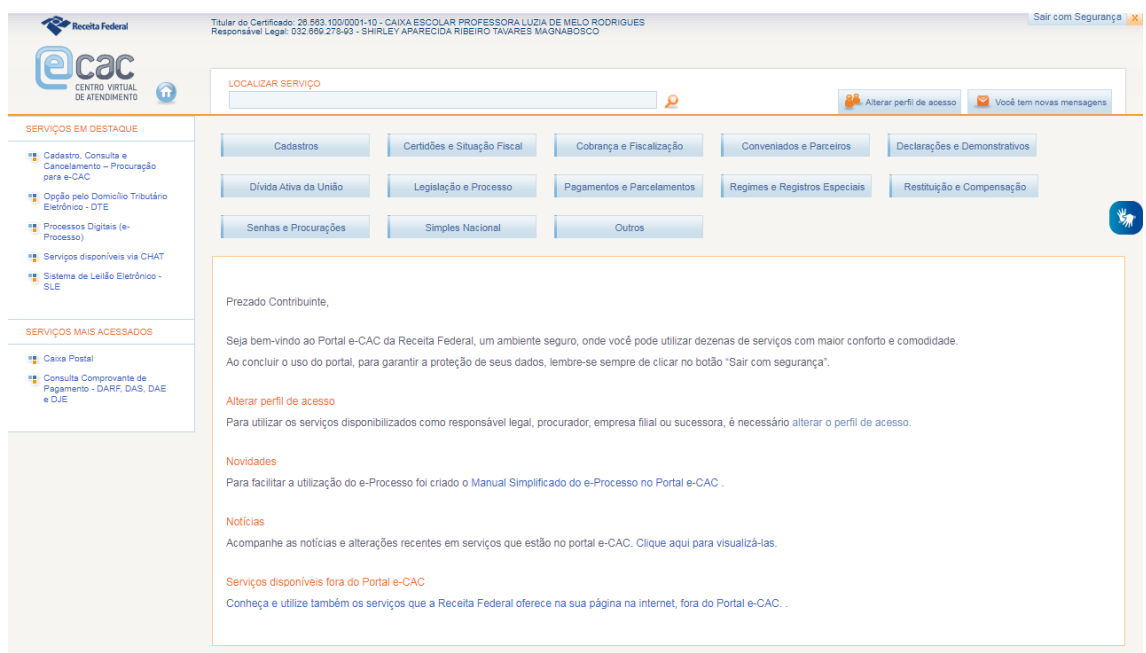

**8. Nesta tela clique em CERTIDÕES E SITUAÇÃO FISCAL.**

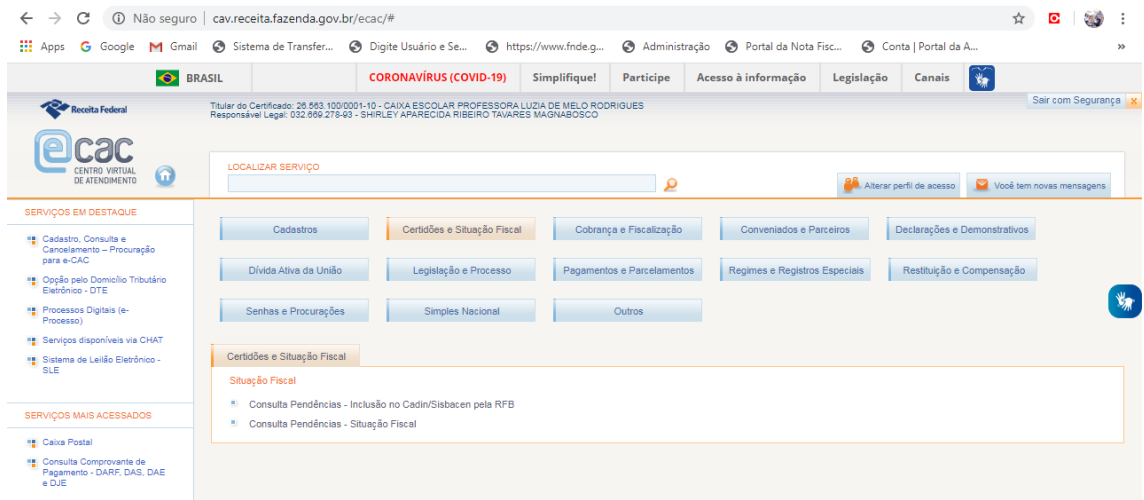

## **9. Nesta tela clique em CONSULTA PENDÊNCIAS – SITUAÇÃO FISCAL.**

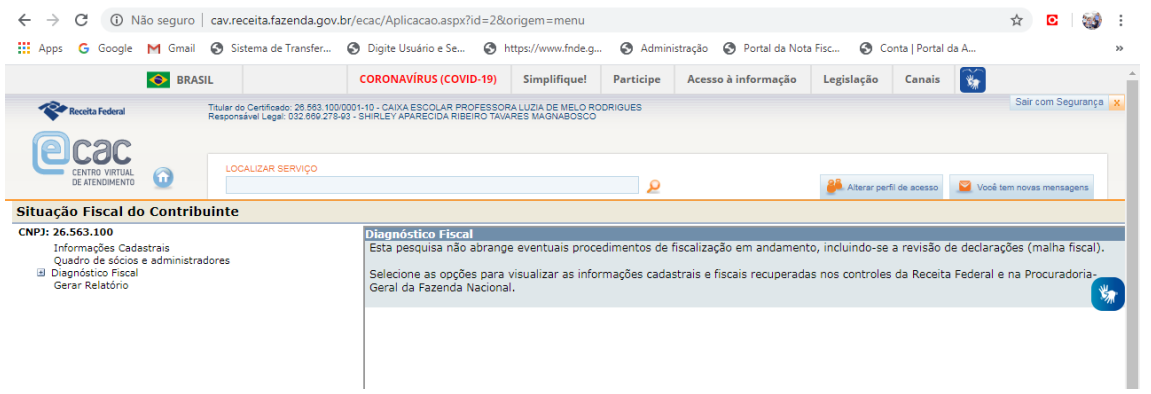

**10. Clique em GERAR RELATÓRIO.**

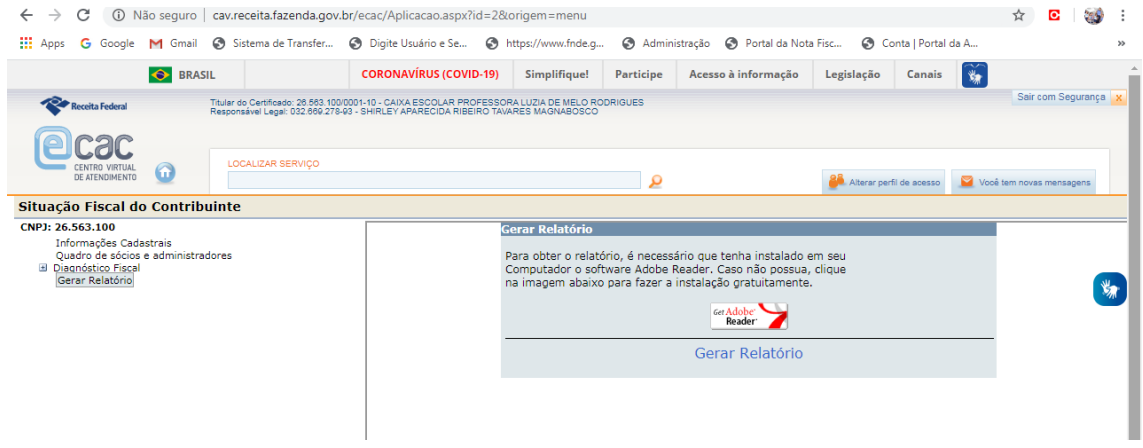

**11. Clique novamente em GERAR RELATÓRIO no linl azul no meio da tela.**

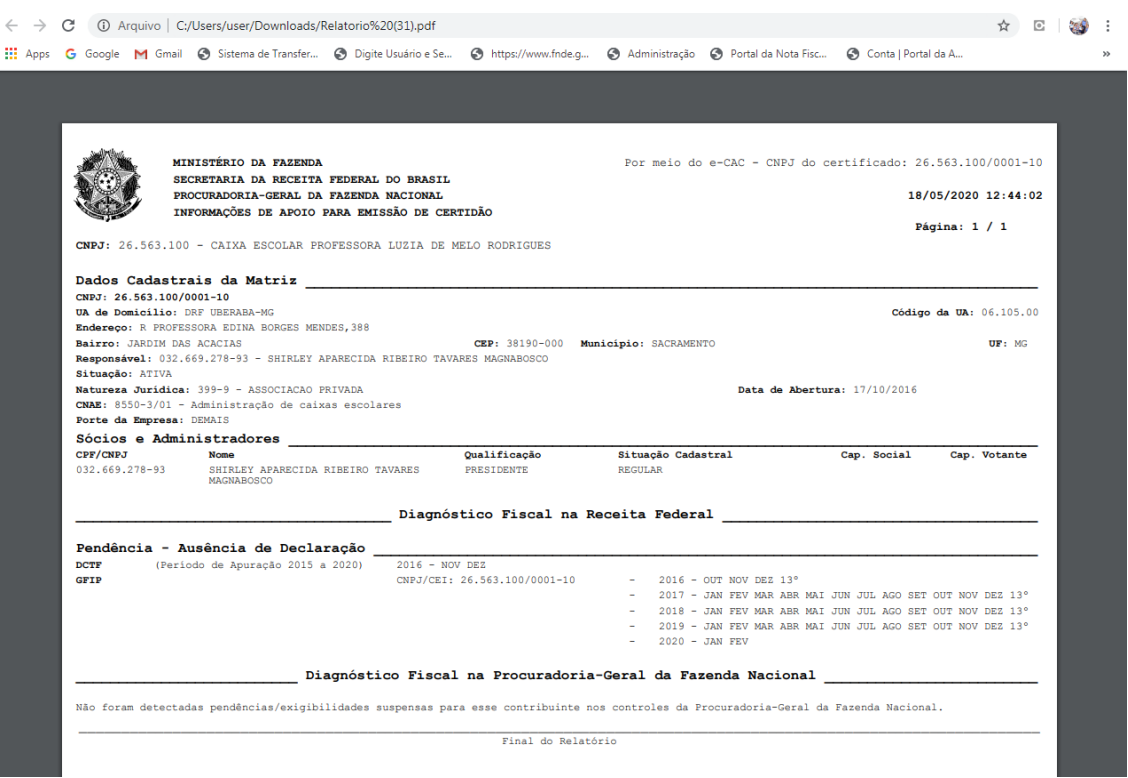

**12. No caso dessa Caixa Escolar, além da pendência da GFIP, possui uma pendência com DCTF a qual tratamos em outro passo a passo.**

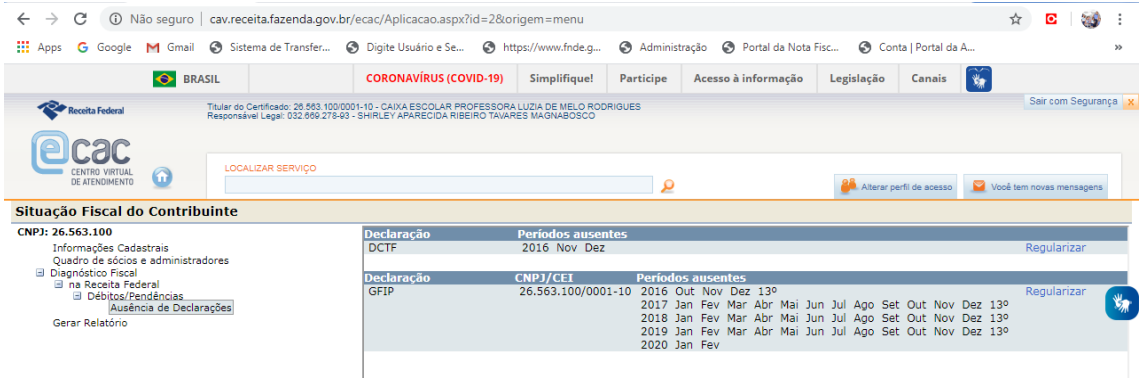

**13. Em seguida clique em DIAGNÓSTICO FISCAL, NA RECEITA FEDERAL, DÉBITOS/PENDÊNCIAS e AUSÊNCIA DE DECLARAÇÕES. Em seguida em REGULARIZAR no canto direito da tela (na frente dos meses da GFIP)**

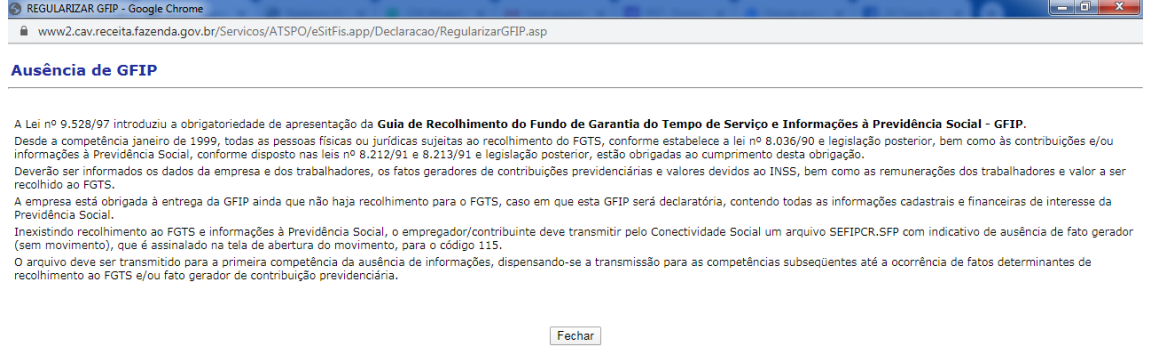

- **14. Aparecerá a seguinte tela informando a obrigatoriedade da Guia de Recolhimento da GFIP.**
- **15. Daremos prosseguimento agora na transmissão das GFIPS para regularização da Caixa Escolar.**

### 16. Faça o download do Programa SEFIP utilizando o link abaixo:

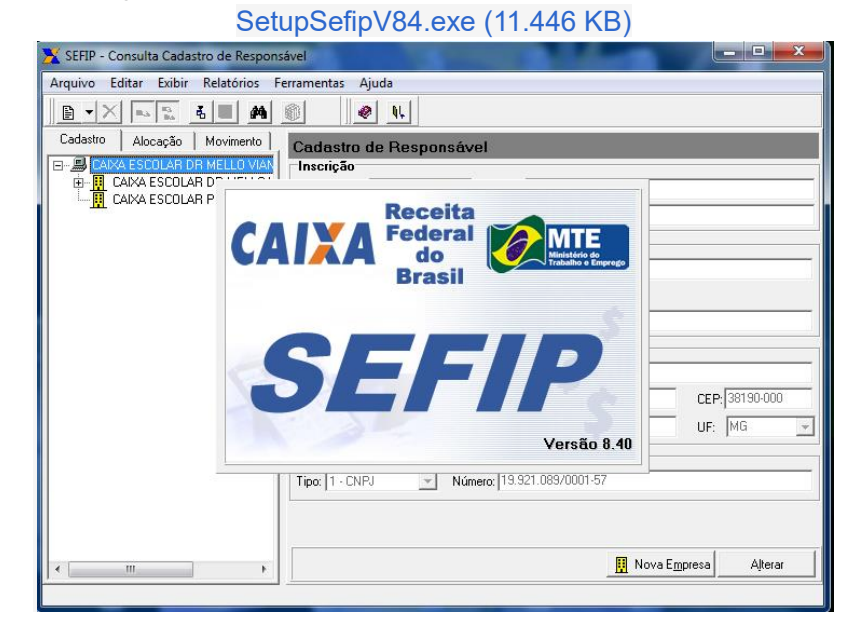

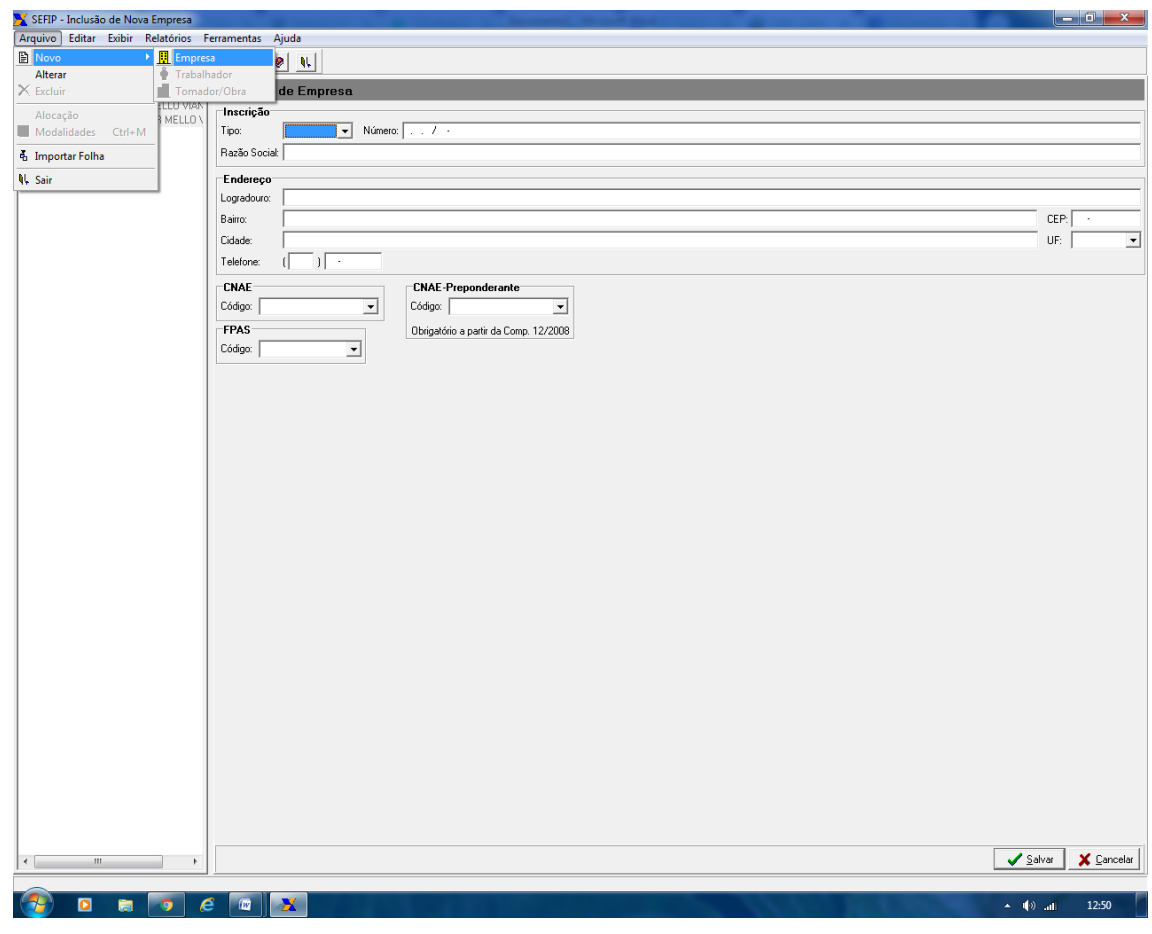

17. Clique em ARQUIVO, NOVO, EMPRESA.

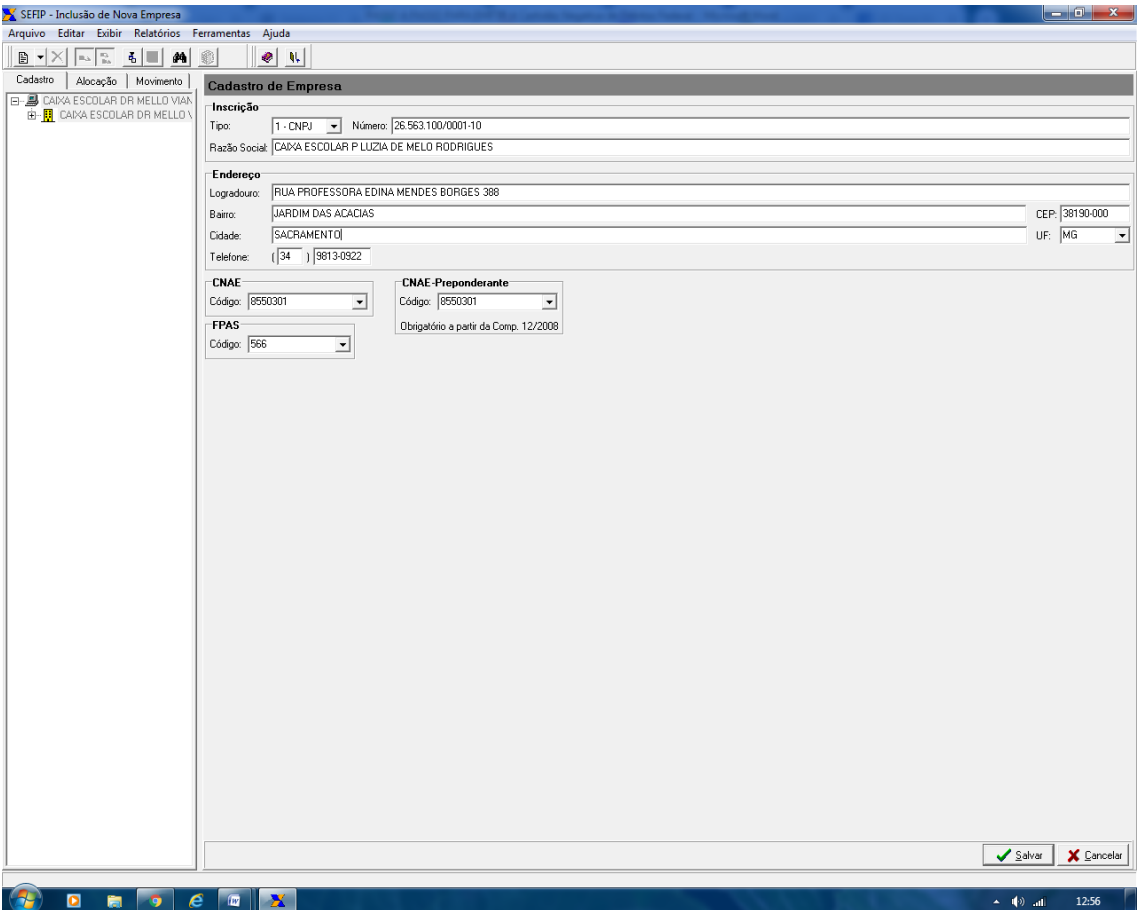

**18. Escolha TIPO: CNPJ; digite o CNPJ da Caixa Escolar; RAZÃO SOCIAL: Nome da caixa escolar SEM ACENTO E SEM PONTO; ENDEREÇO escolar SEM ACENTO E SEM PONTO; BAIRRO, CEP, CIDADE, SELECIONE MG; TELEFONE.**

**CÓDIGOS A SEREM UTILIZADOS PELA CAIXA ESCOLAR:**

**CNAE: 8550301 FPAS: 566 CNAE PREPONDERANTE: 8550301 19. CLIQUE EM SALVAR**

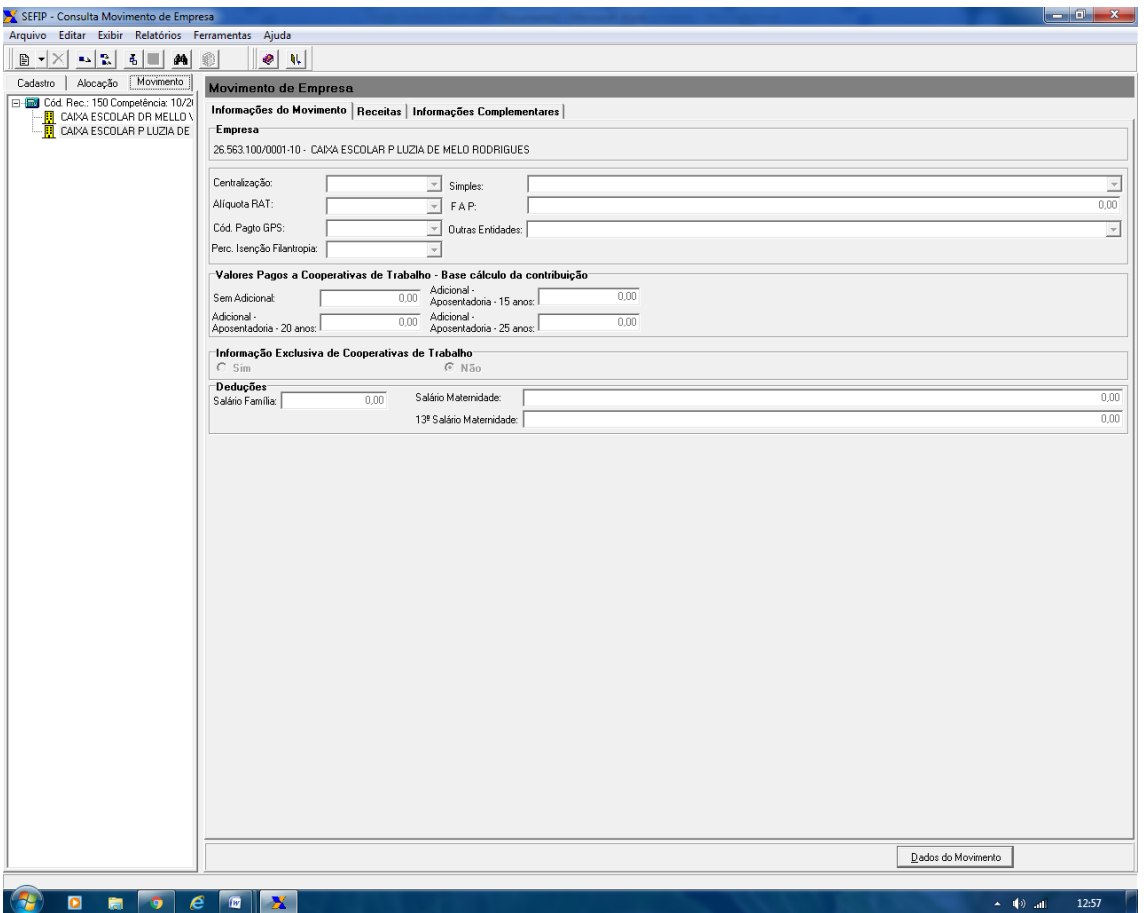

**20. SURGIRÁ A TELA ACIMA.**

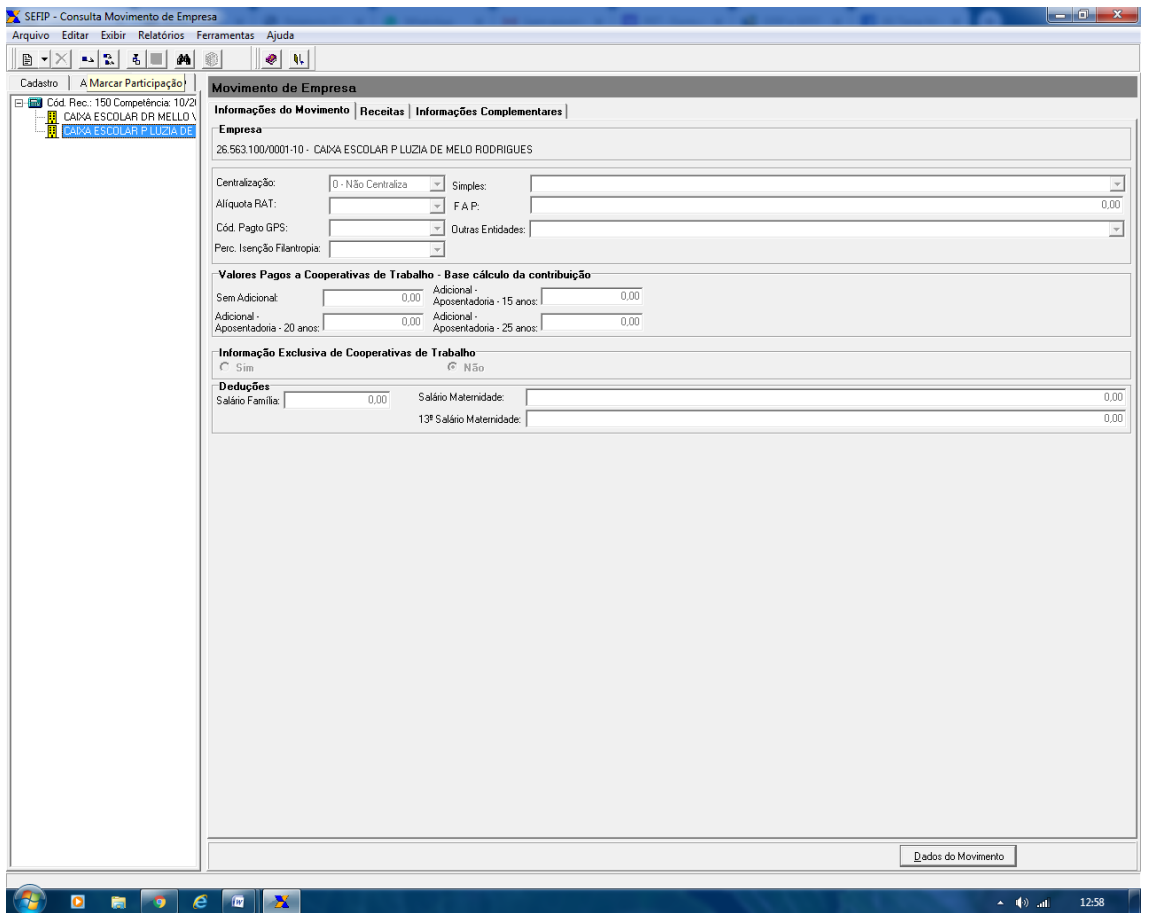

**21. CLIQUE NO NOME DA CAIXA ESCOLAR E EM SEGUIDA CLIQUE NO ÍCONE EM FORMA DE MÃOZINHA:** 

**CONFORME MODELO DESENHO. MARCAR PARTICIPAÇÃO ( CONFORME MODELO ACIMA) 22. EM SEGUIDA CLIQUE EM DADOS DO MOVIMENTO NO RODAPÉ DA TELA DO SEFIP.**

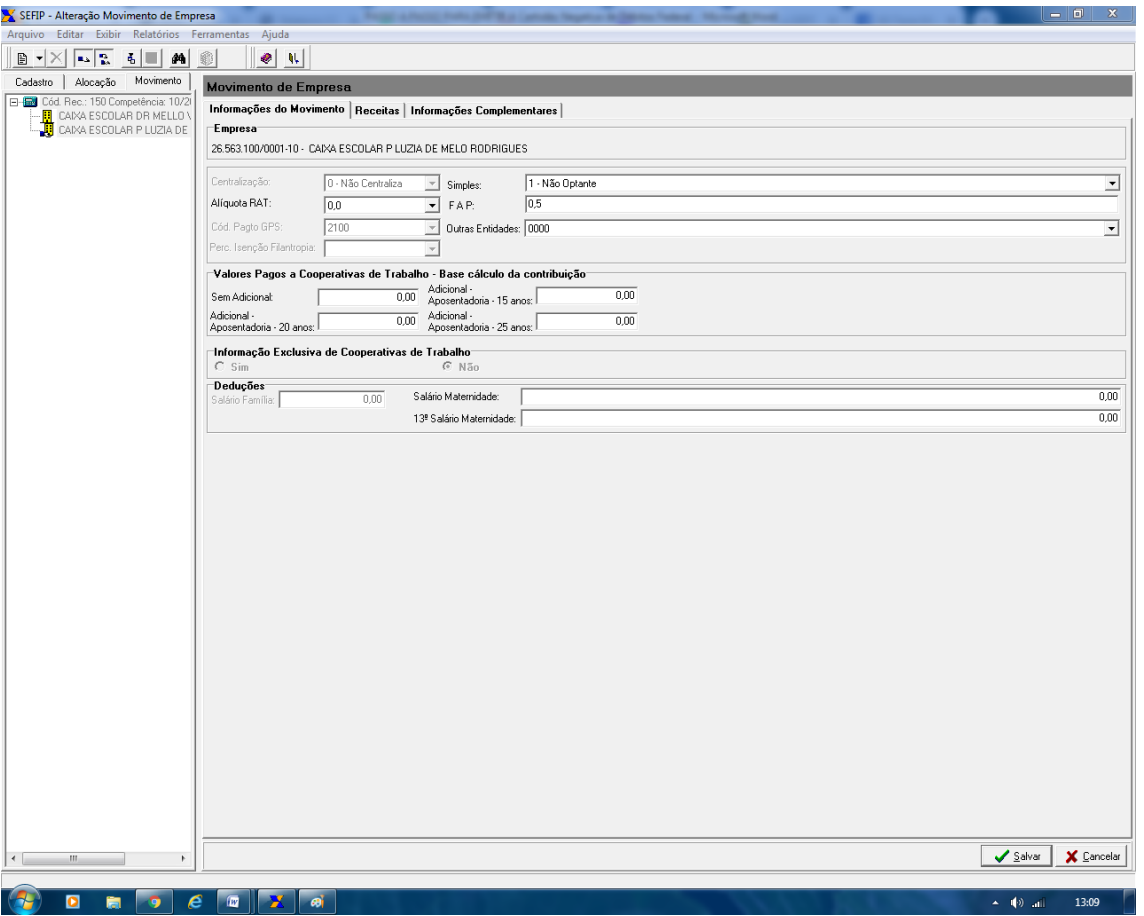

**23. Preencha a tela conforme modelo abaixo:**

**Centralização: 0 – Não centraliza**

**Simples: 1 – Não Optante**

**Alíquota RAT: 0,0**

**FAP: 0,50**

**Cód. Pagto GPS: Aparece automaticamente 2100**

**Outras Entidades: 0000**

**Clicar em Salvar.**

**Confirmar Dados?: SIM**

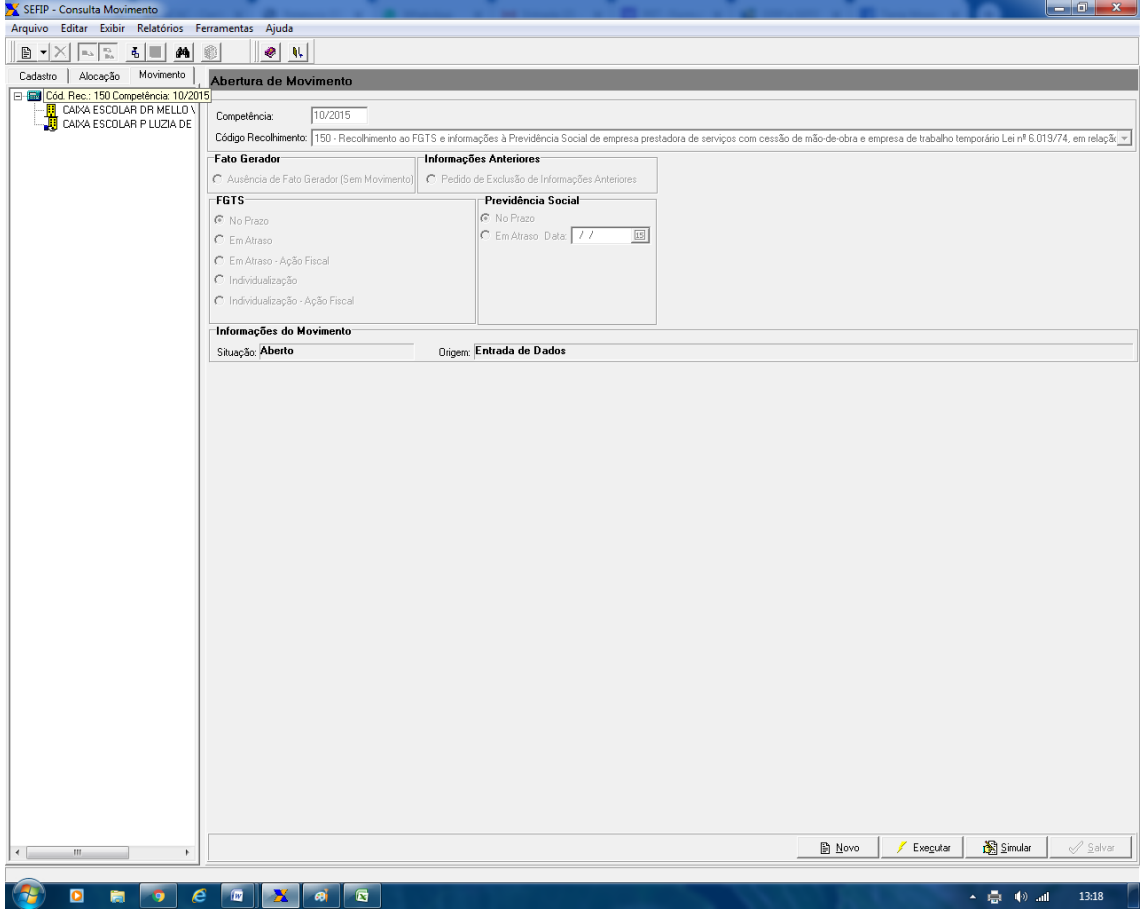

- **24. Clique em Cód. Rec. 150 Competência 10/2015**
- **25. Em seguida, clique em NOVO no rodapé da Tela do SEFIP.**

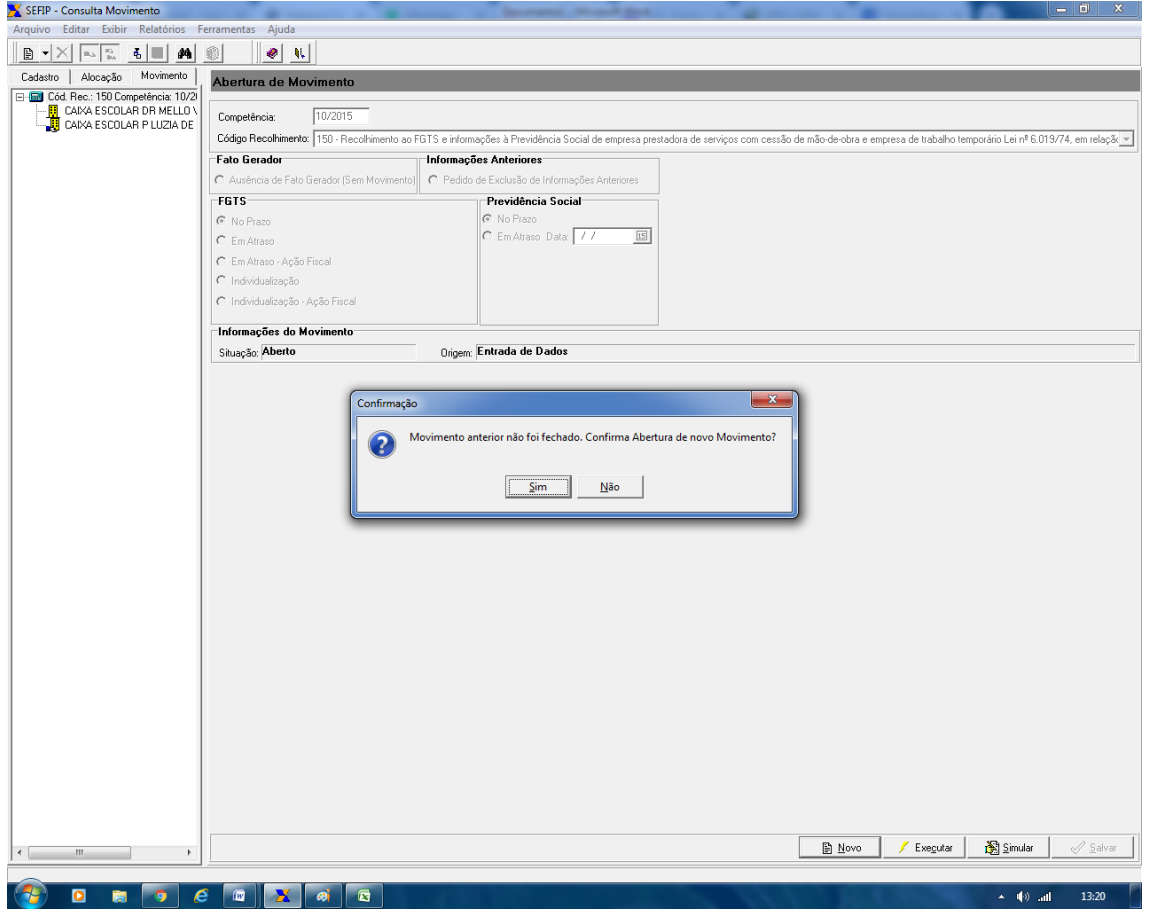

**26. Clique em SIM.**

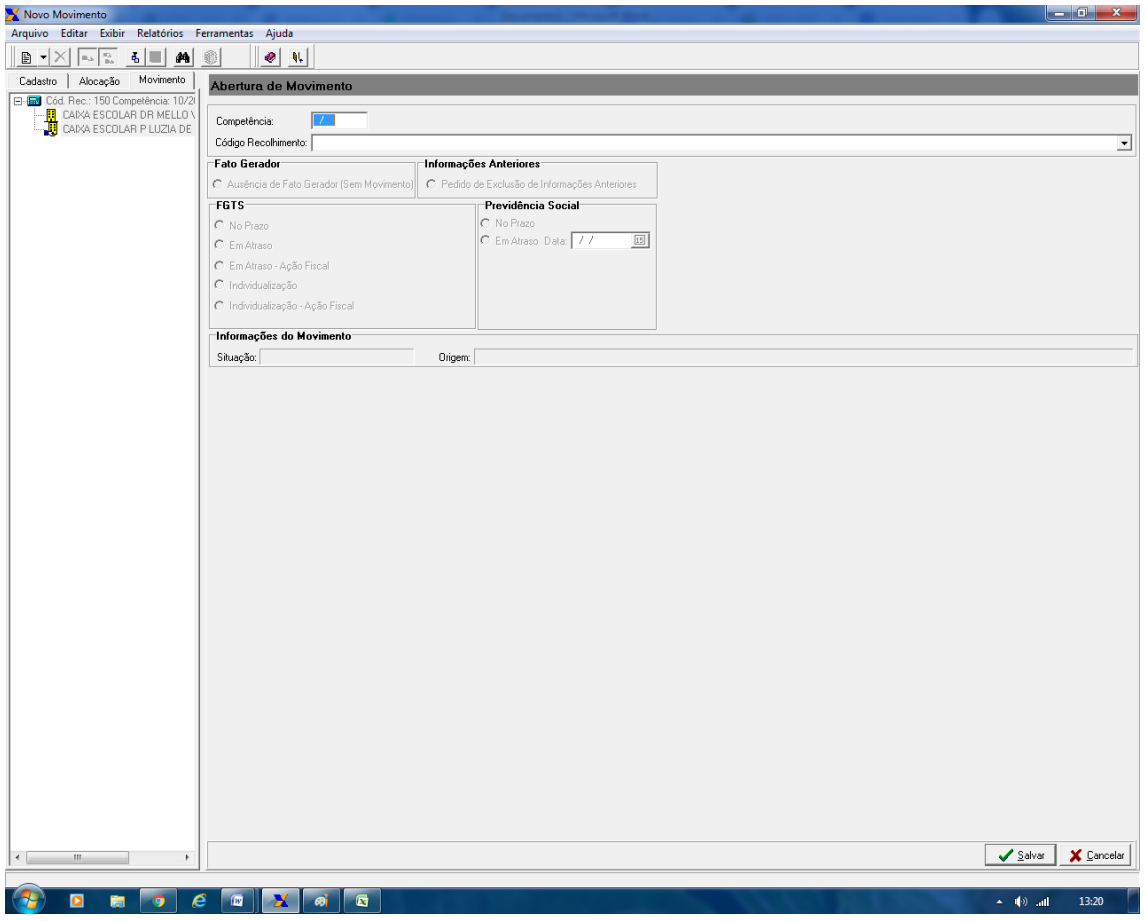

### **27. A tela ACIMA irá aparecer.**

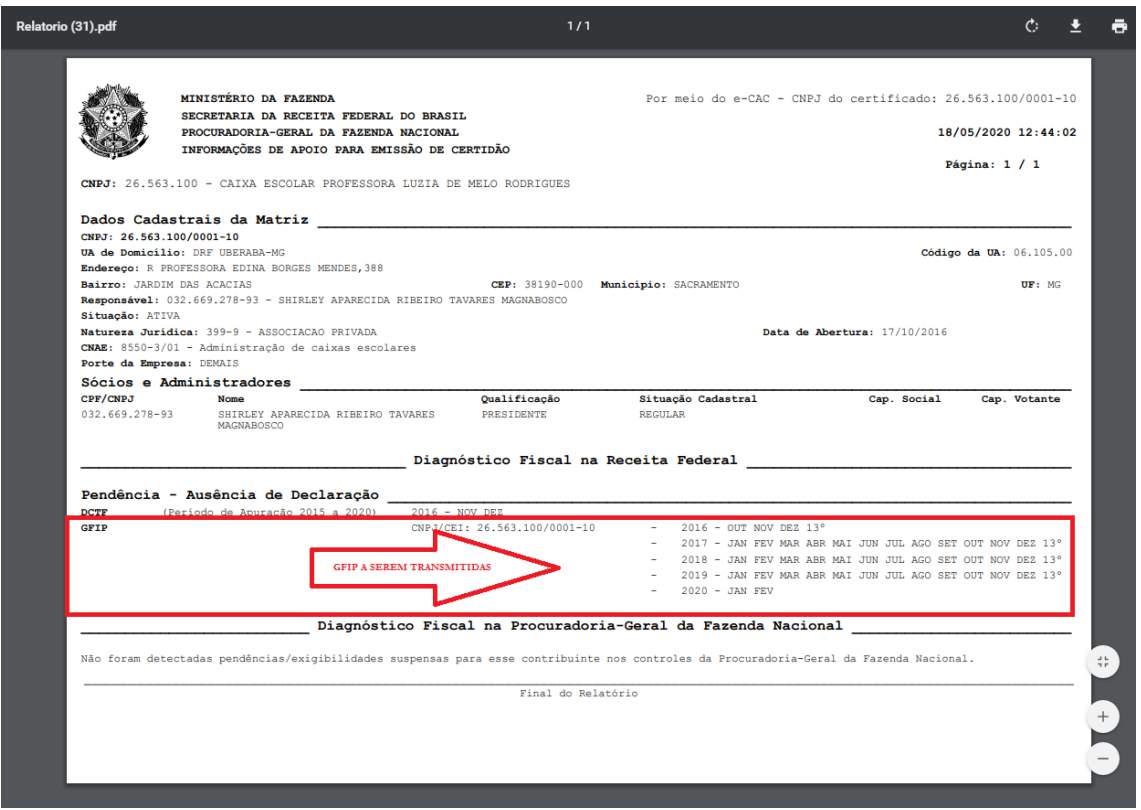

**NO CASO DESTA CAIXA ESCOLAR, A PRIMEIRA GFIP A SER TRANSMITIDA É DA COMPETÊNCIA DE OUT/2016.**

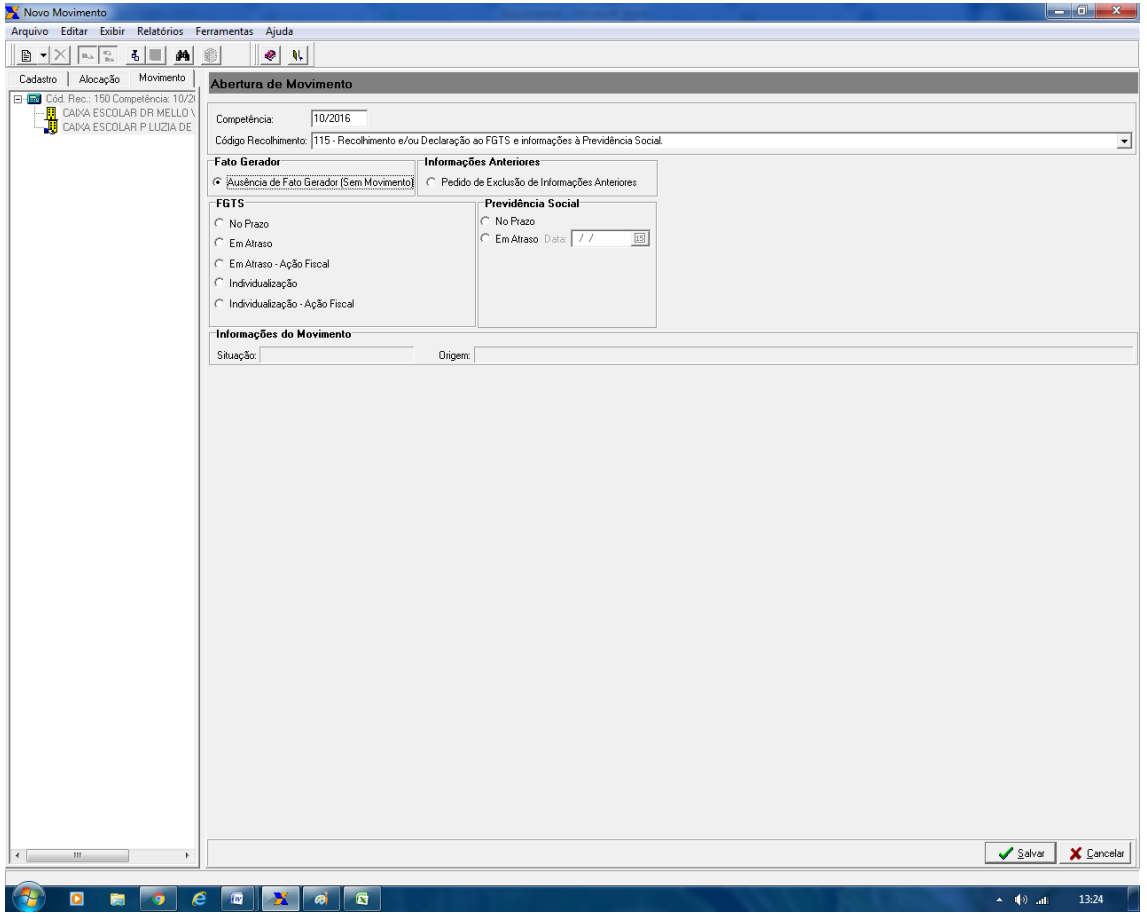

**28. Competência: 10/2016**

**30. Fato Gerador:** 

**29. Código de Recolhimento: 115**

Fato Gerador<sup>-</sup>

C Ausência de Fato Gerador (Sem Movimento)

- **31. Em seguida, clique em SALVAR.**
- **32. Clique em CONFIRMAR DADOS? SIM**
- **33. Em seguida em EXECUTAR.**

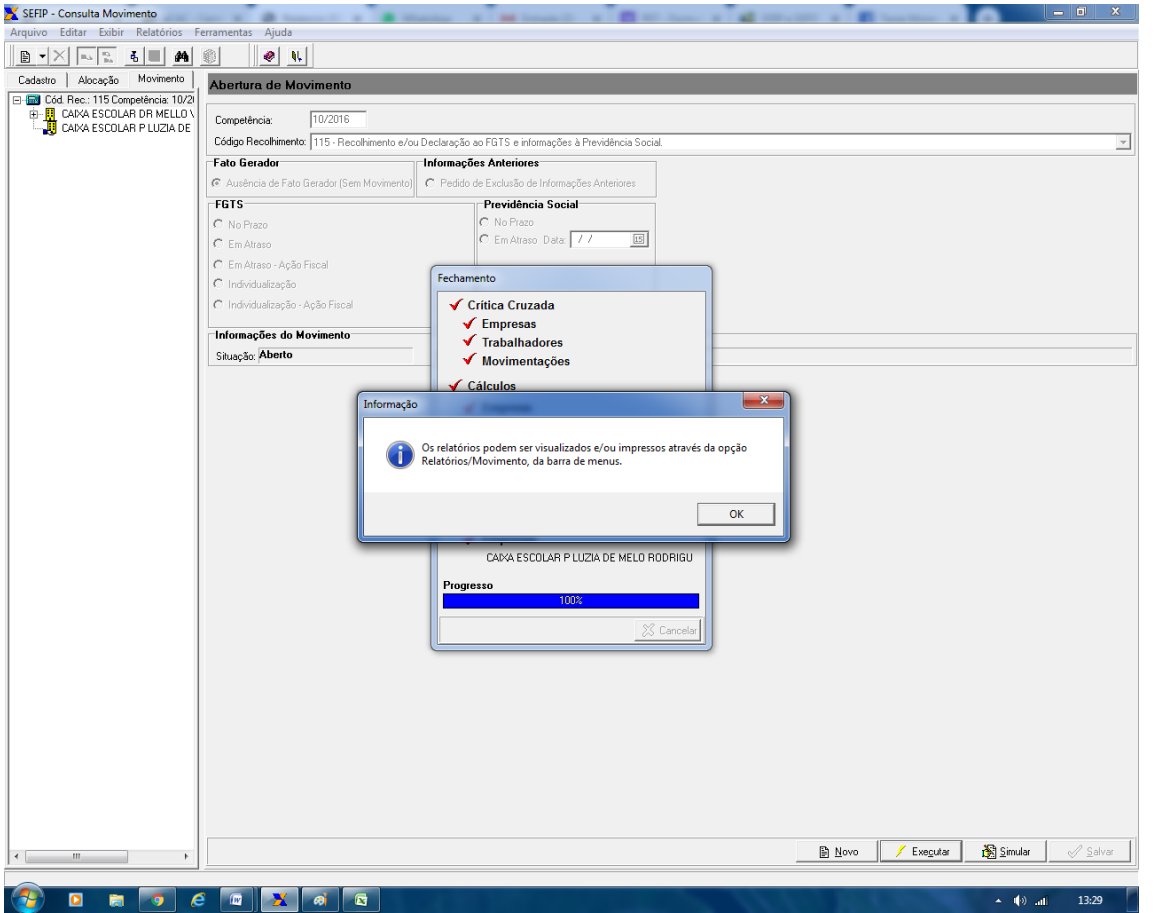

- **34. APÓS A ANÁLISE PELO PROGRAMA, NÃO EXISTINDO PENDÊNCIA DE PREENCHIMENTO, IRÁ APARECER A TELA ACIMA.**
- **35. CLIQUE EM OK.**

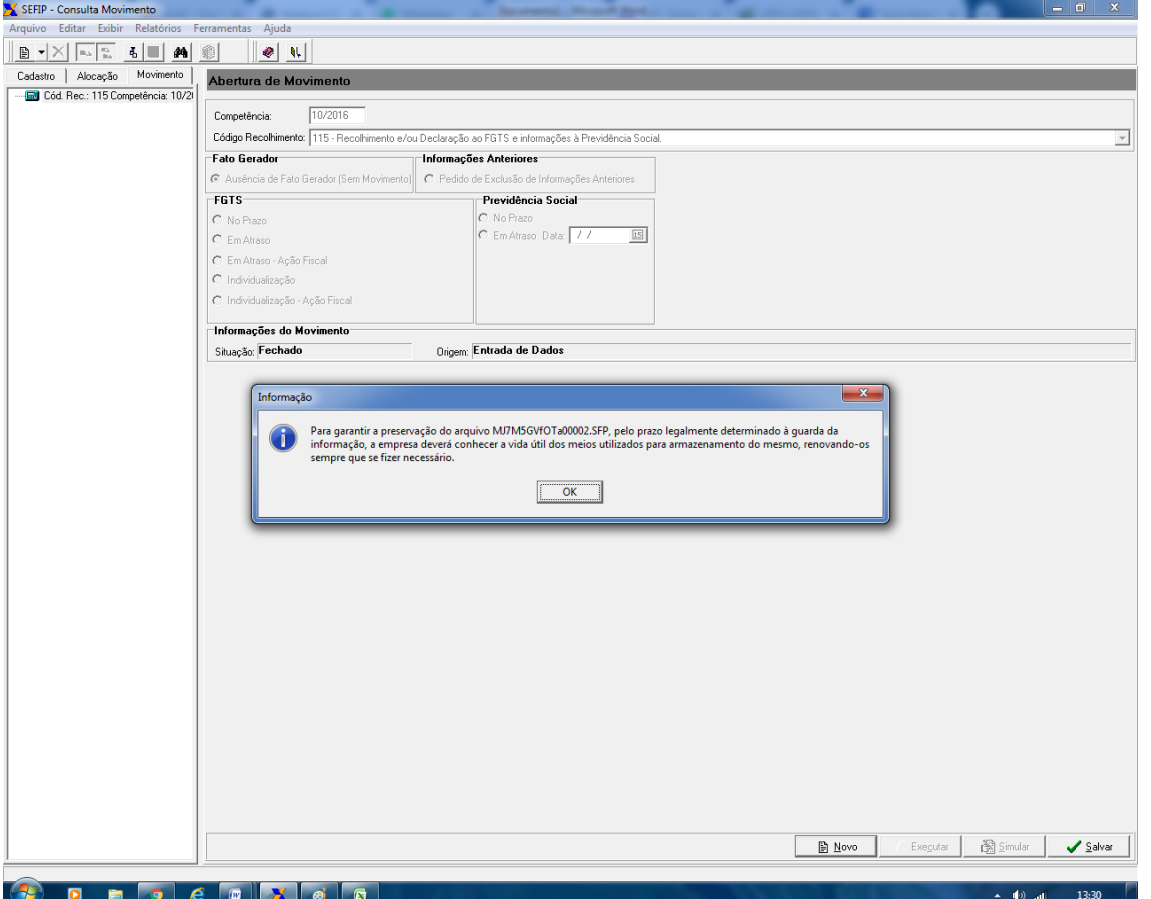

**36. CLIQUE EM OK.**

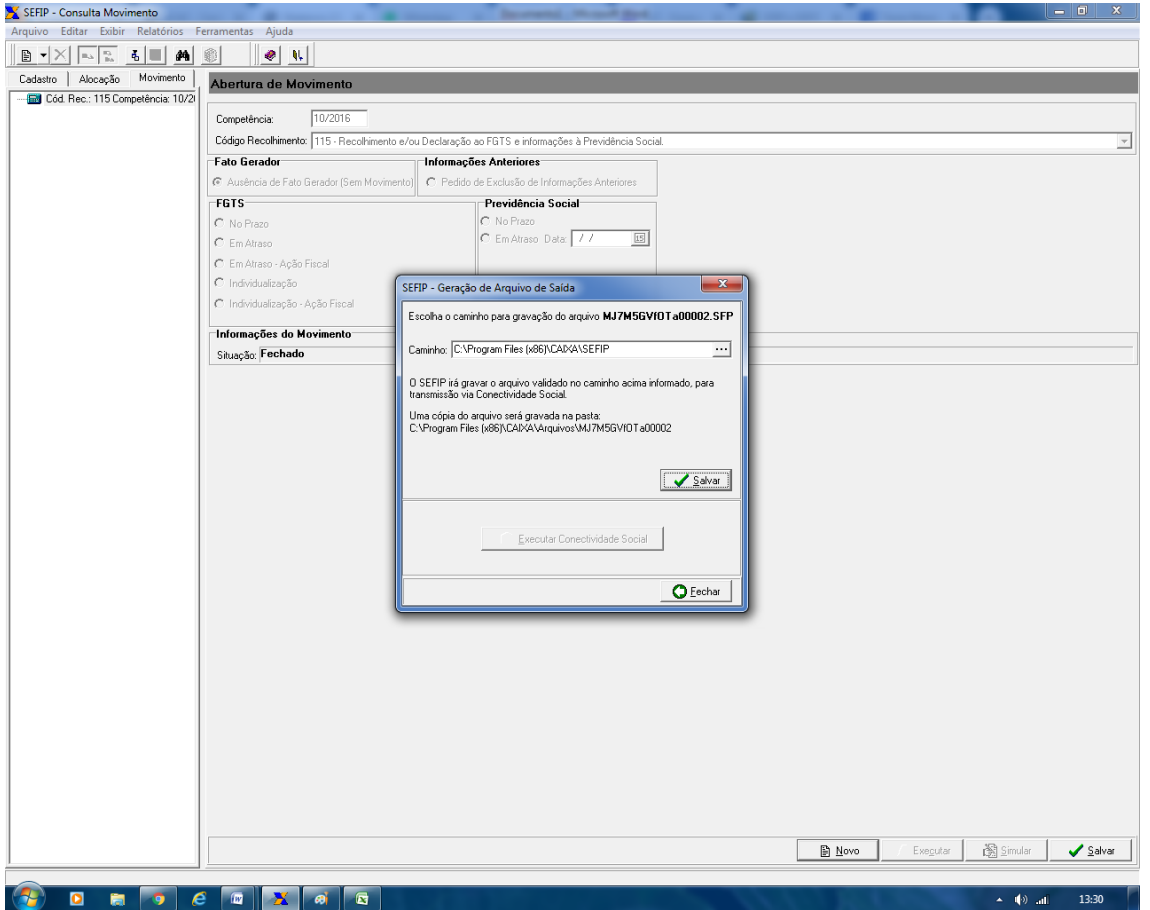

- **37. CLIQUE EM SALVAR.**
- **38. EM SEGUIDA EM OK.**

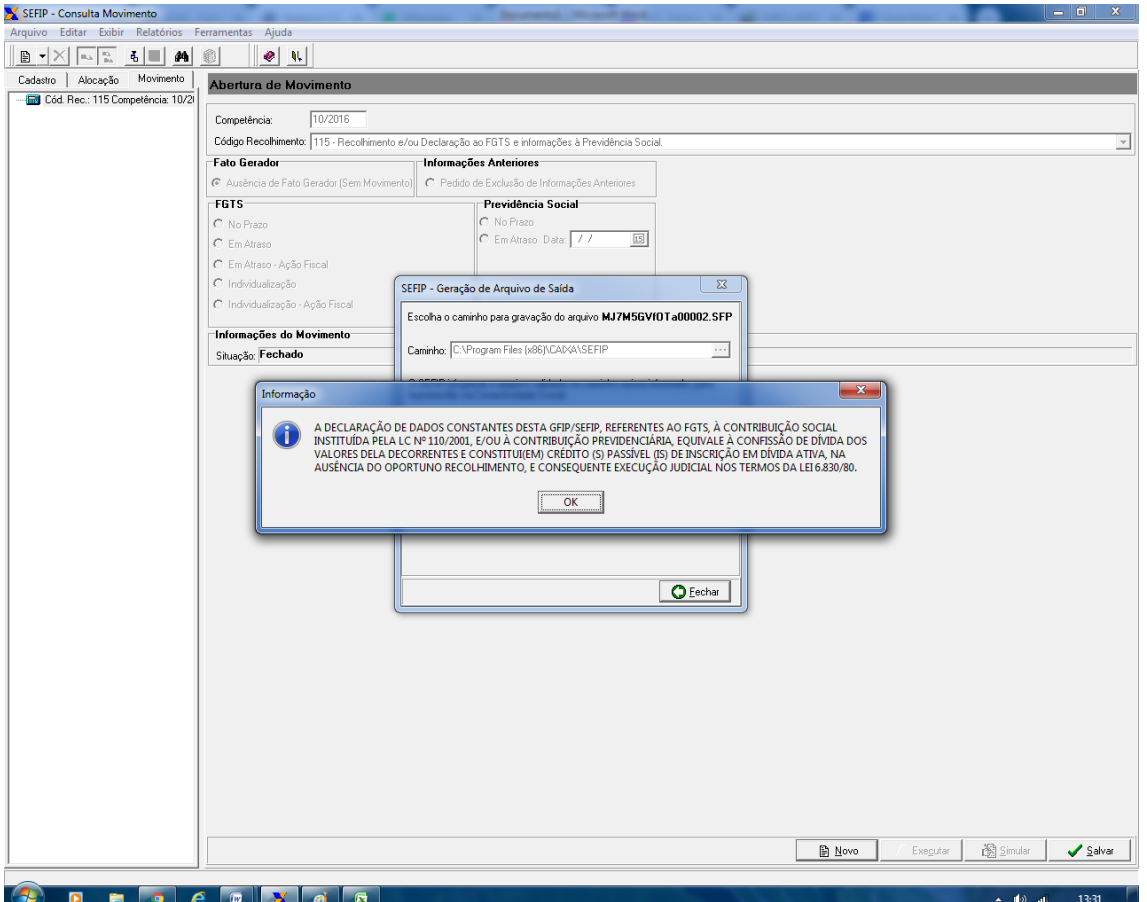

**39. CLIQUE EM OK.**

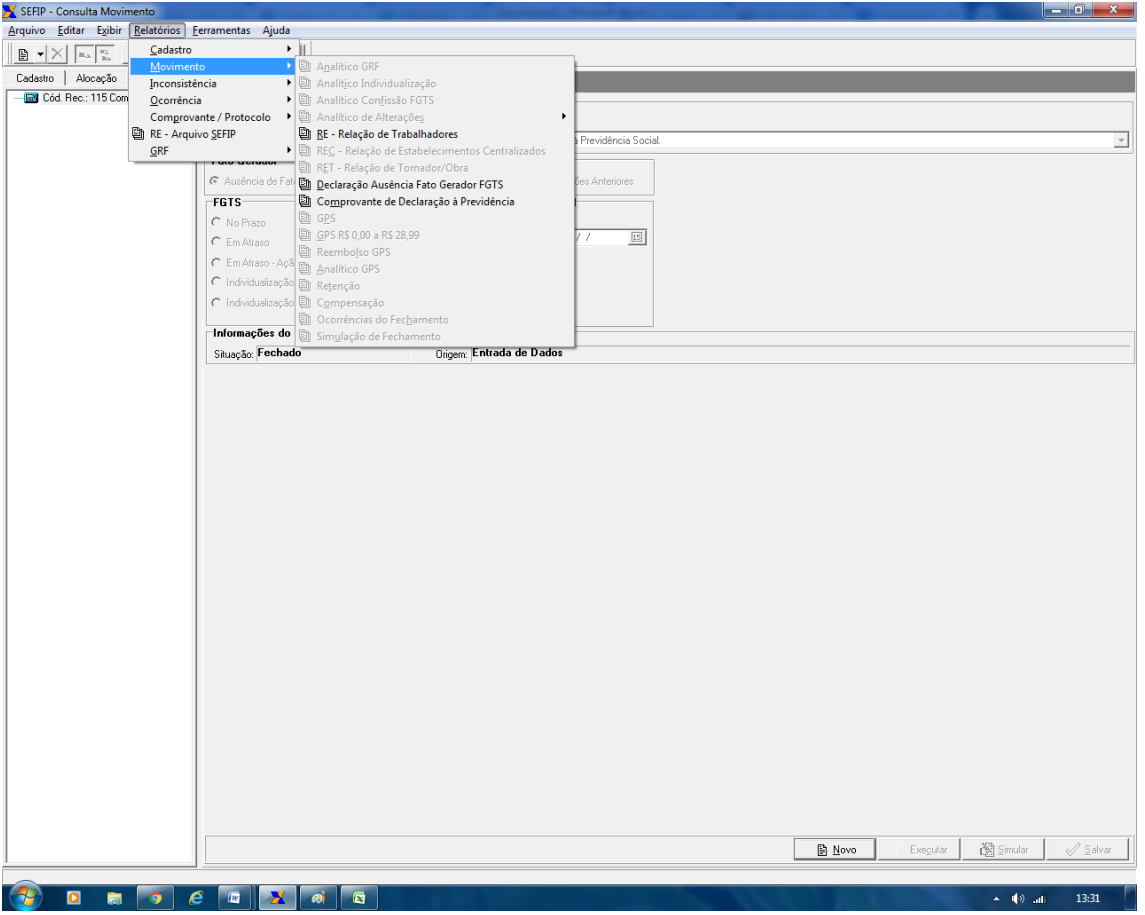

### **40. APARECERÁ A TELA ACIMA.**

# **41. CLIQUE EM DECLARAÇÃO AUSÊNCIA FATOR GERADOR FGTS.**

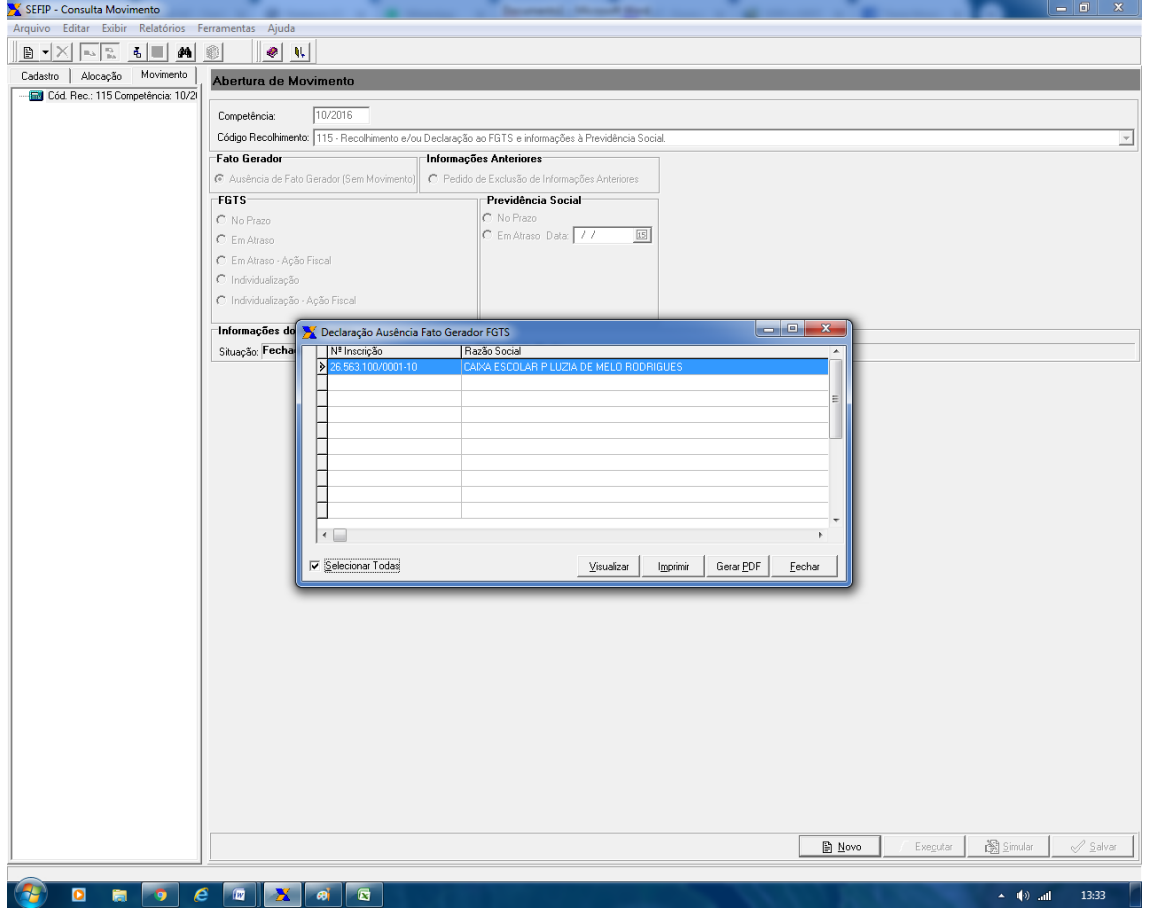

- **42. CLIQUE EM SELECIONAR TODOS.**
- **43. EM SEGUIDA VOCÊ TERÁ TRÊS OPÇÕES: VISUALIZAR, IMPRIMIR OU GERAR PDF PARA SALVAR EM SEU COMPUTADOR.**

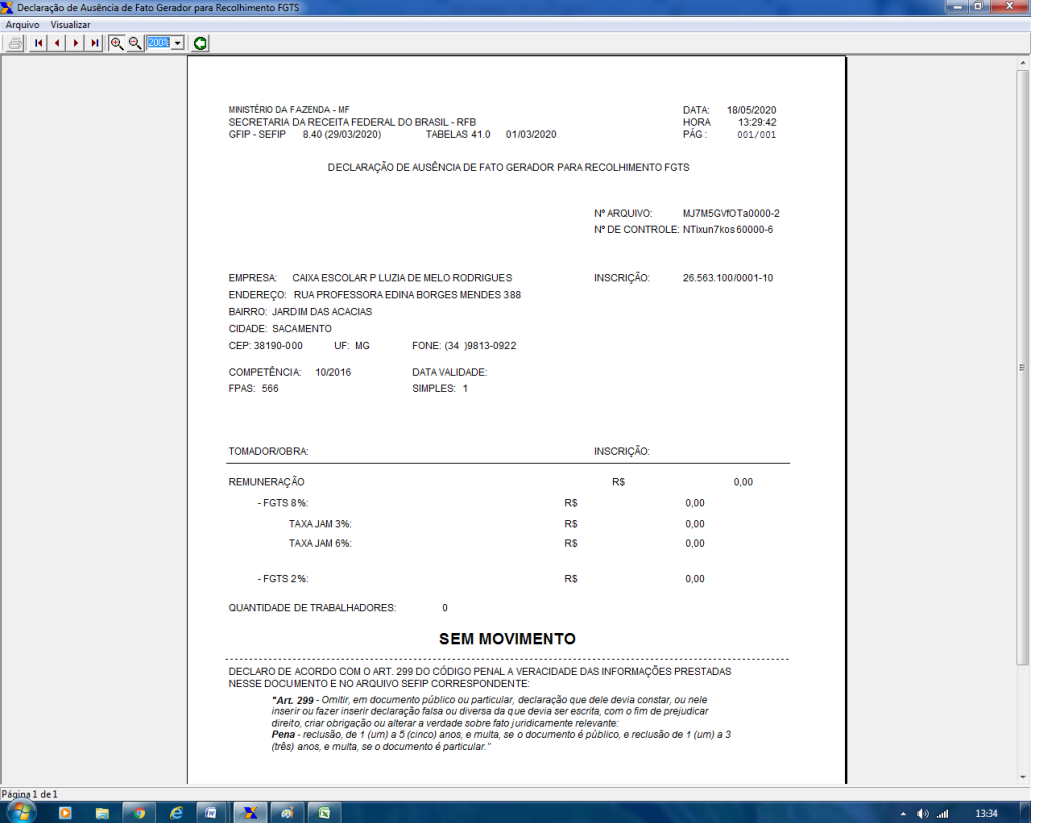

- **44. A GFIP 10/2016 ESTÁ PRONTA PARA TRANSMISSÃO ATRAVÉS DO SITE CONECTIVIDADE DA CAIXA ECONÔMICA FEDERAL.**
- **45. UTILIZAR O NAVEGADOR INTERNET EXPLORER para acessar o site da conectividade.**
- **46. Acesse o sit[e https://conectividade.caixa.gov.br/](https://conectividade.caixa.gov.br/)**

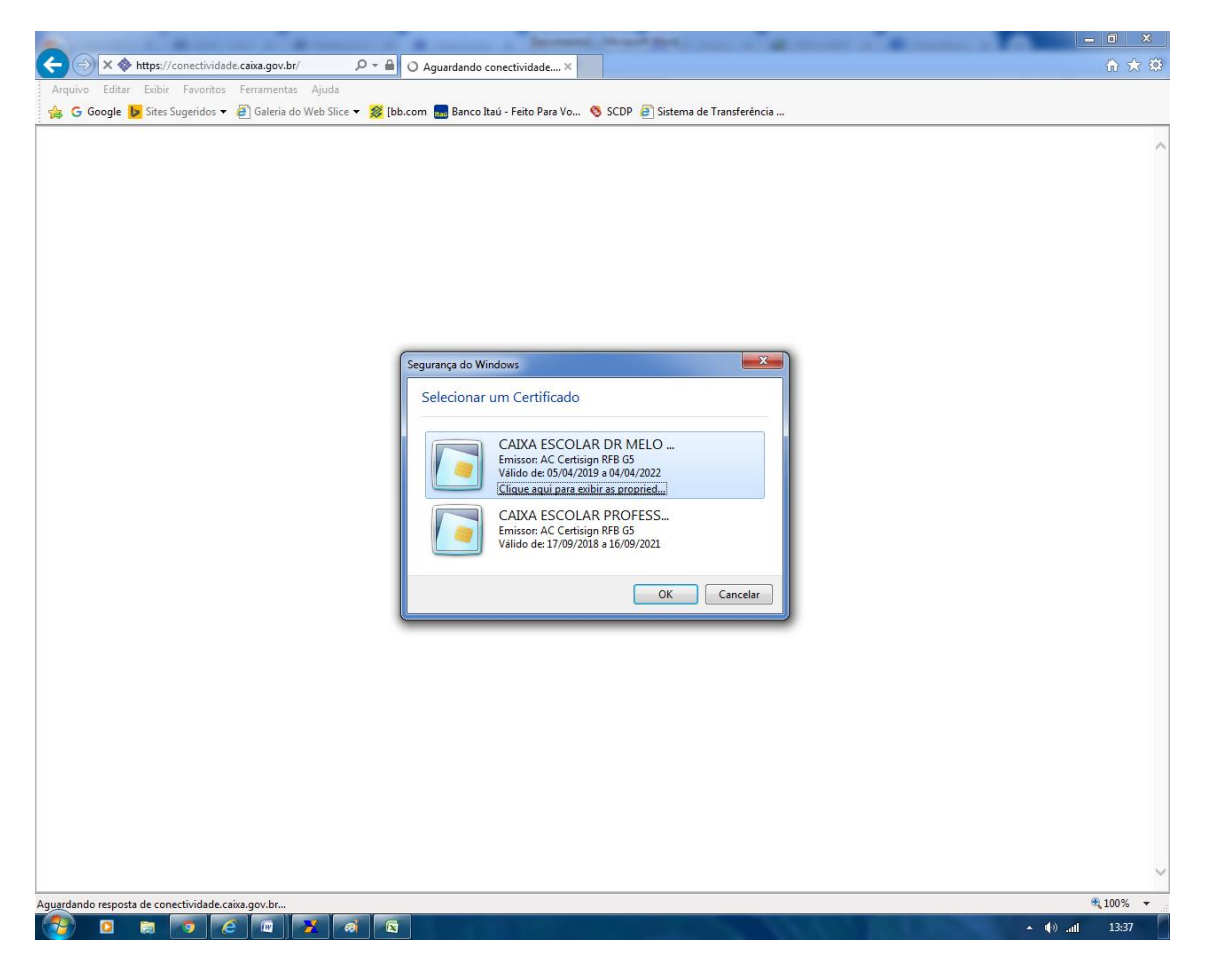

- **47. Como o certificado já está em seu computador, a tela aparecerá automaticamente para selecionar seu certificado.**
- **48. Após selecionar o certificado, digite a senha.**

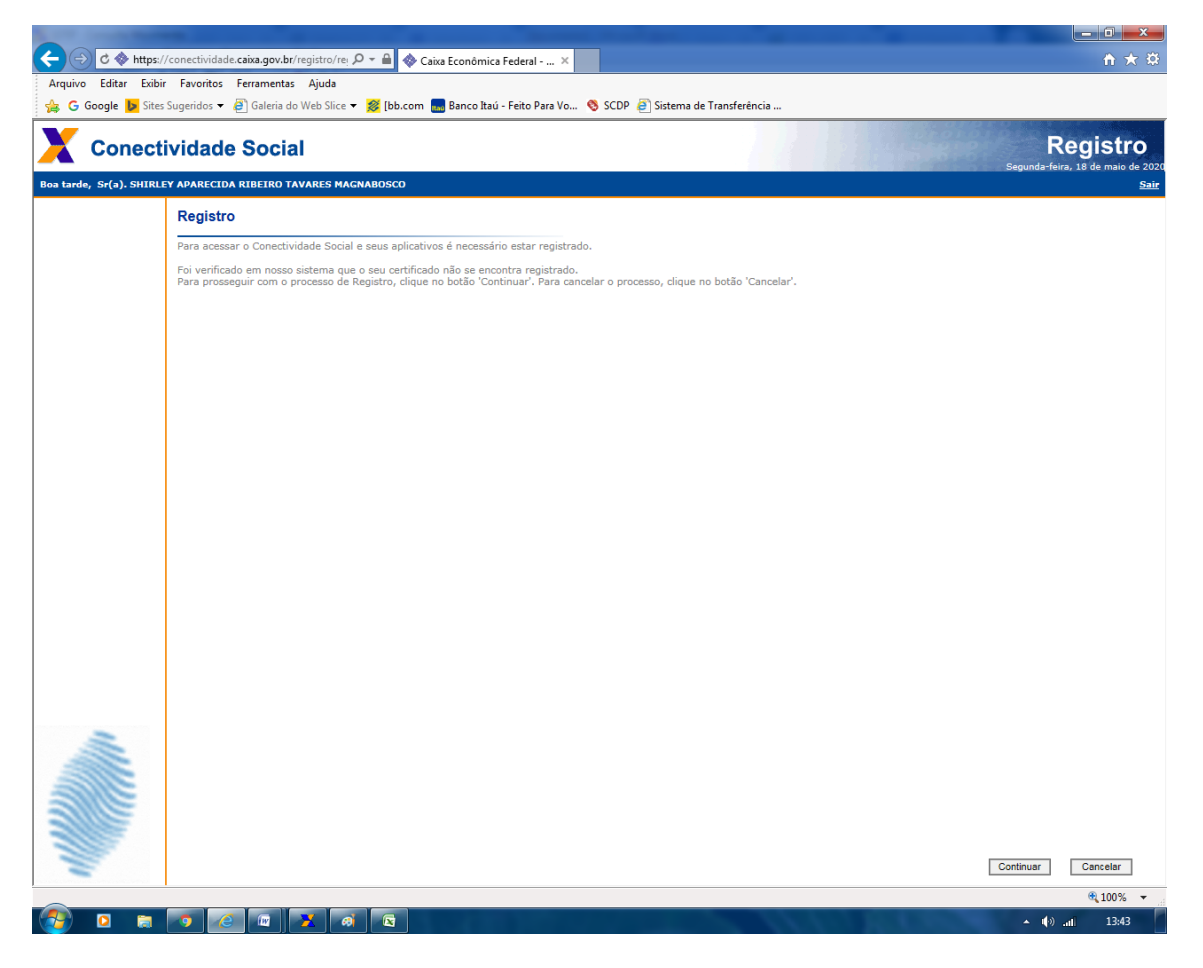

#### **49. CLIQUE EM CONTINUAR.**

**50. Alguns computadores vão solicitar a atualização do JAVA. SIGA OS PASSOS QUE VÃO APARECER NA TELA. CASO NÃO APAREÇA, DESCONSIDERE ESSE PASSO.**

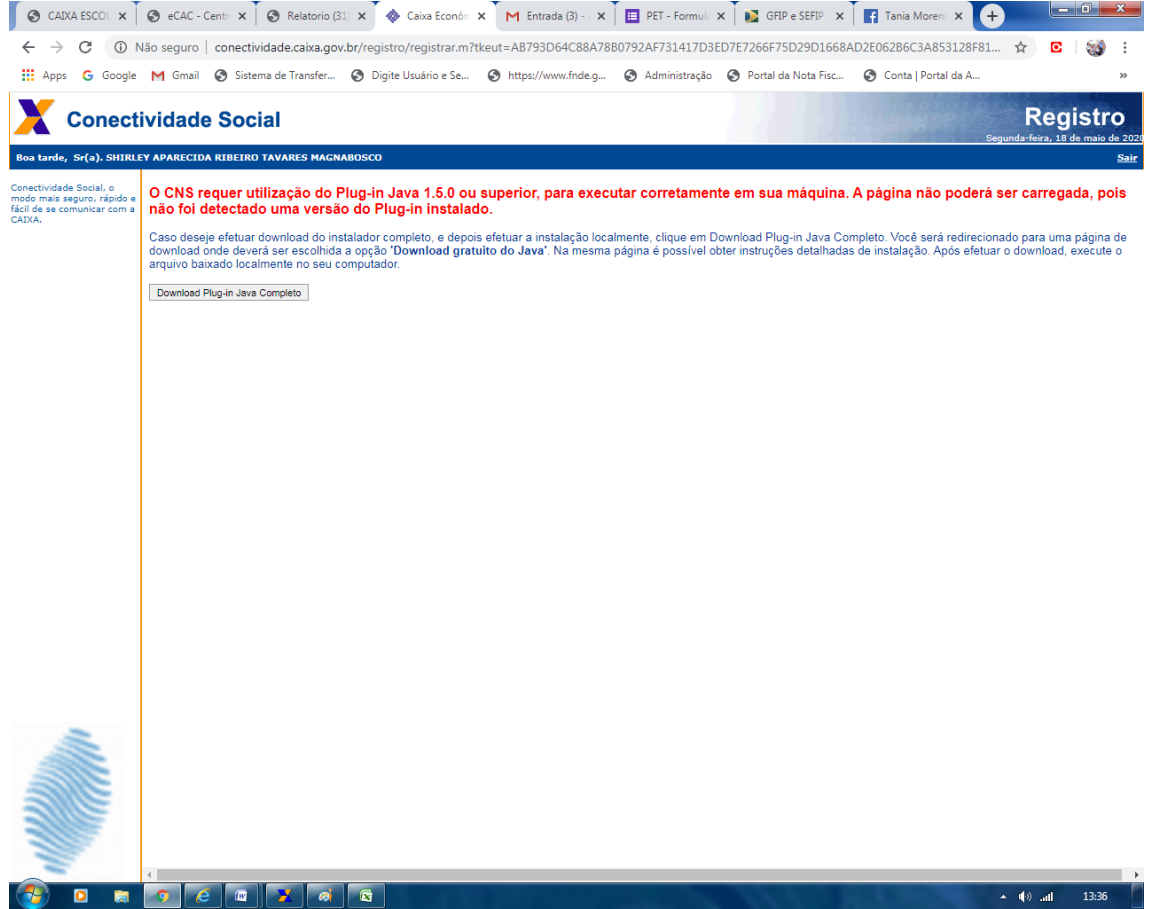

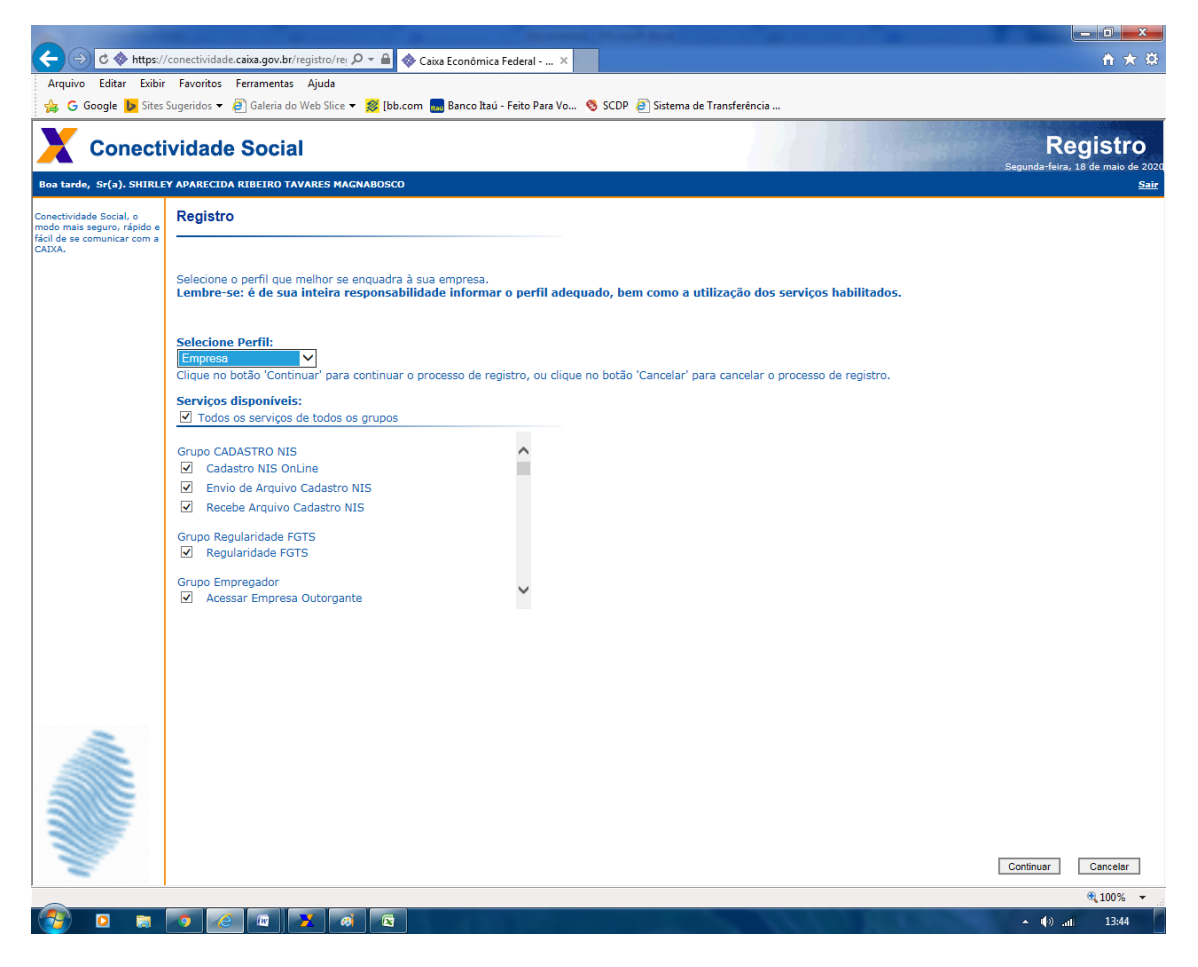

**51. Em SELECIONE O PERFIL, escolha EMPRESA. Clique em CONTINUAR.**

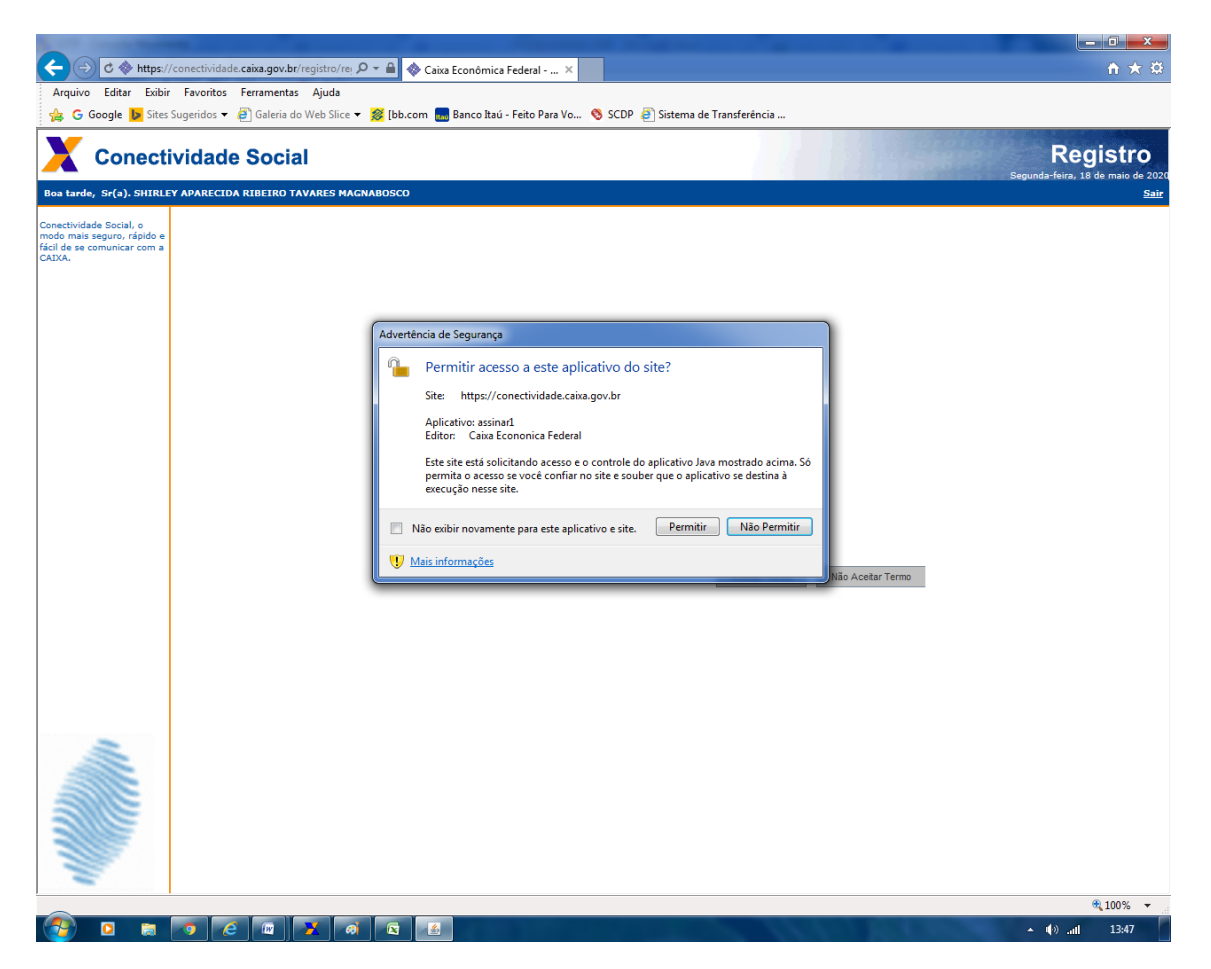

**52. CLIQUE EM PERMITIR.**

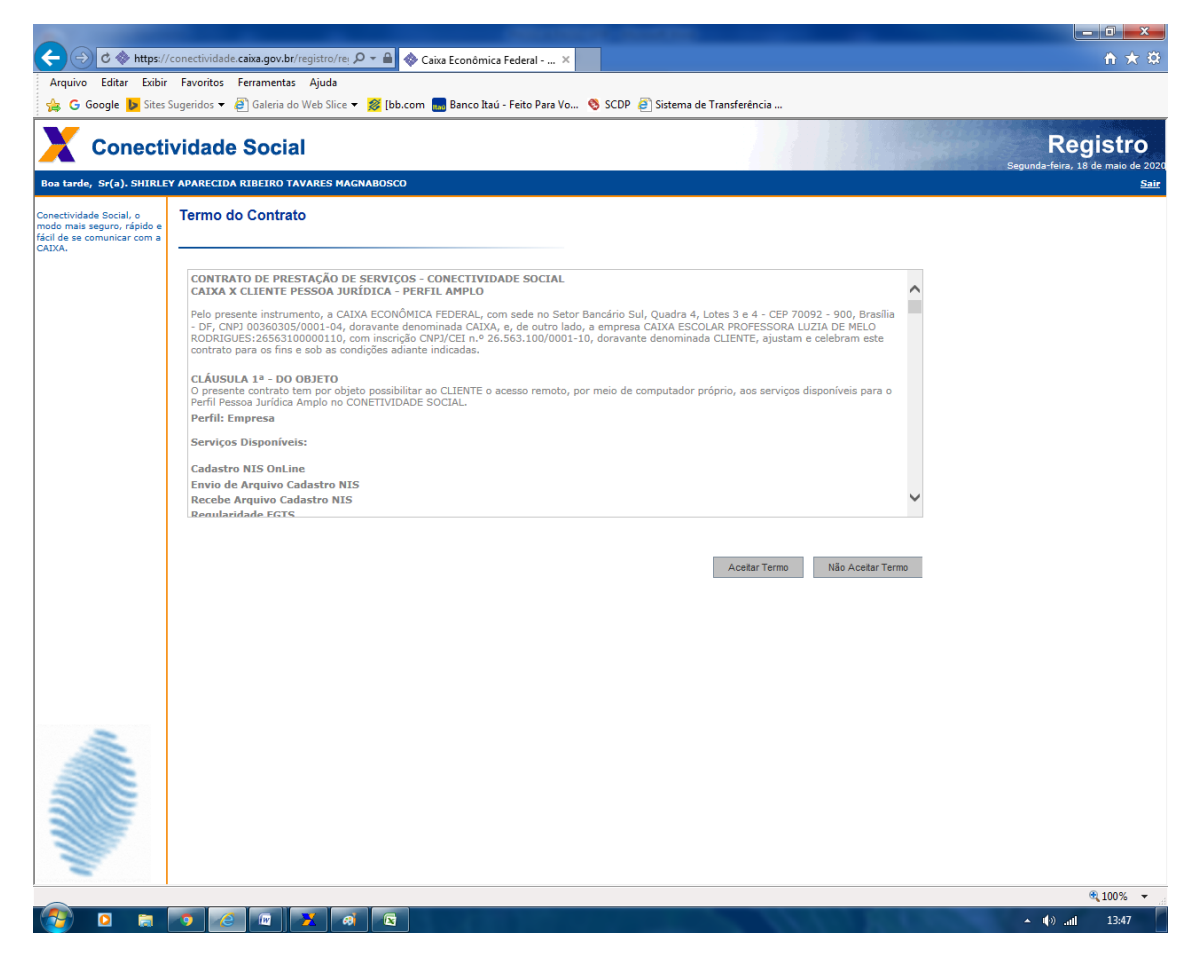

#### **53. LEIA O CONTRATO E CLIQUE EM ACEITAR TERMO.**

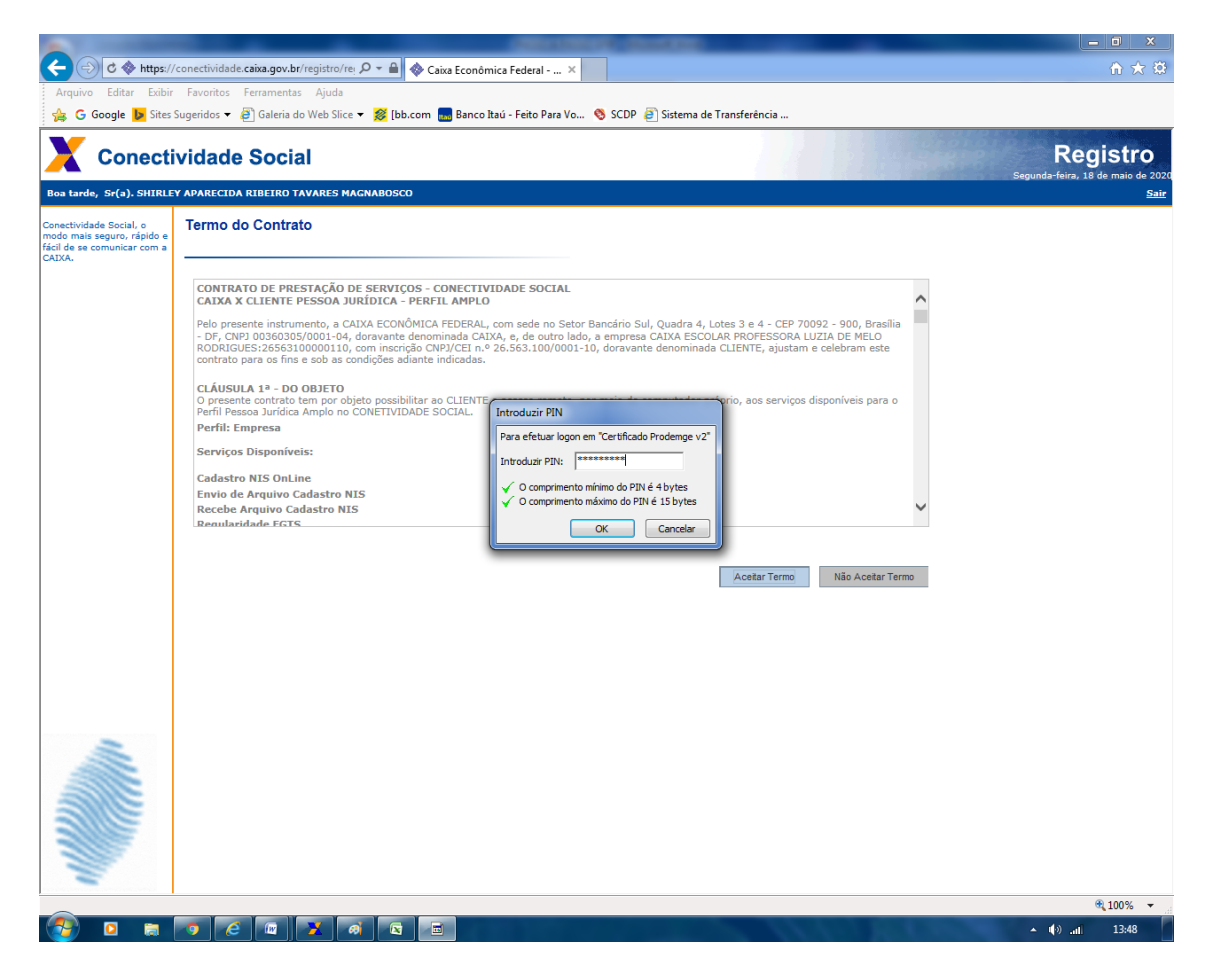

**54. A SENHA SERÁ SOLICITADA NOVAMENTE.**

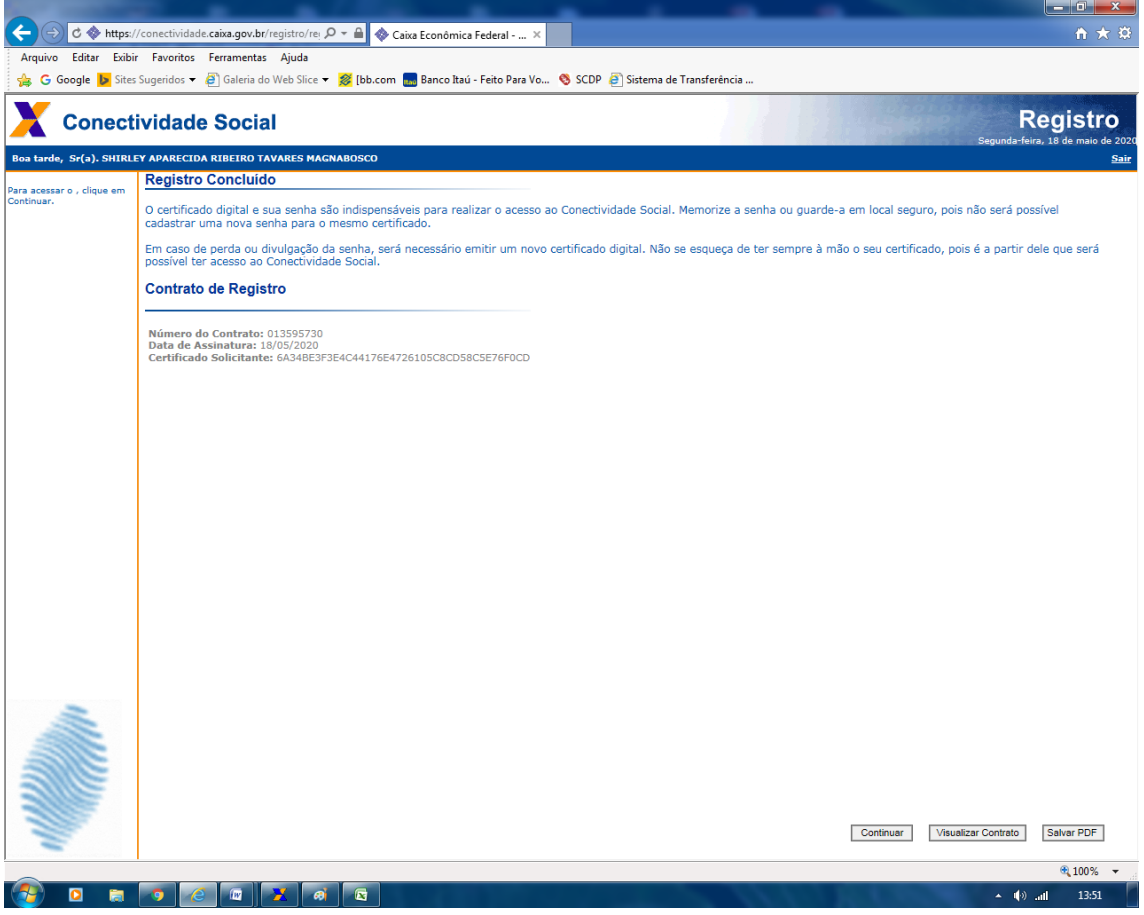

**55. CLIQUE EM SALVAR PDF E EM SEGUIDA EM CONTINUAR.**

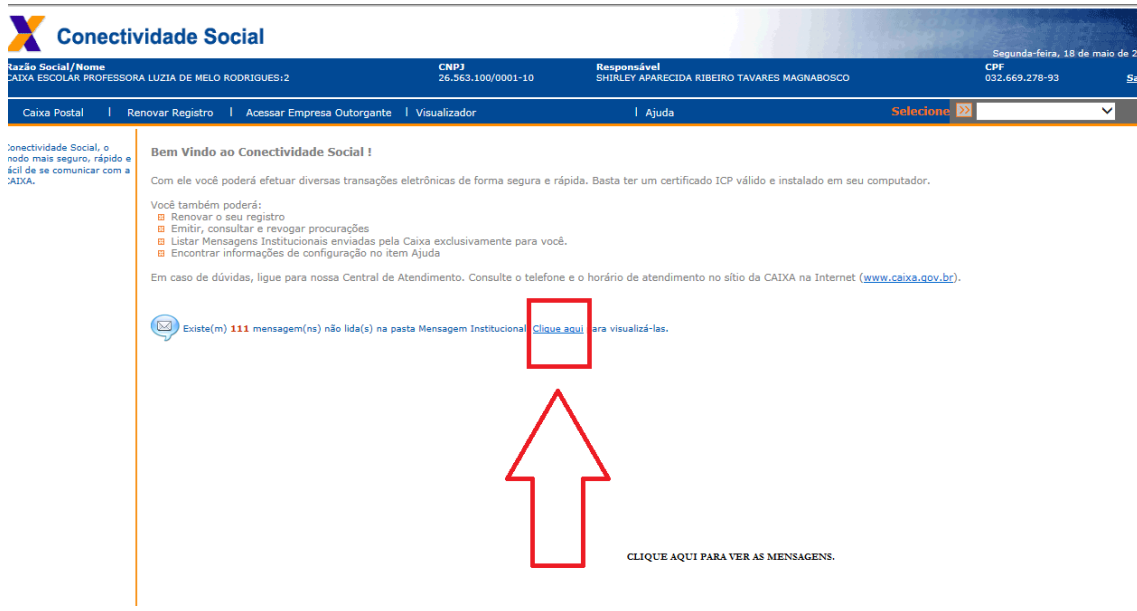

**56. Clique em CLIQUE AQUI conforme indicação da seta vermelha.**

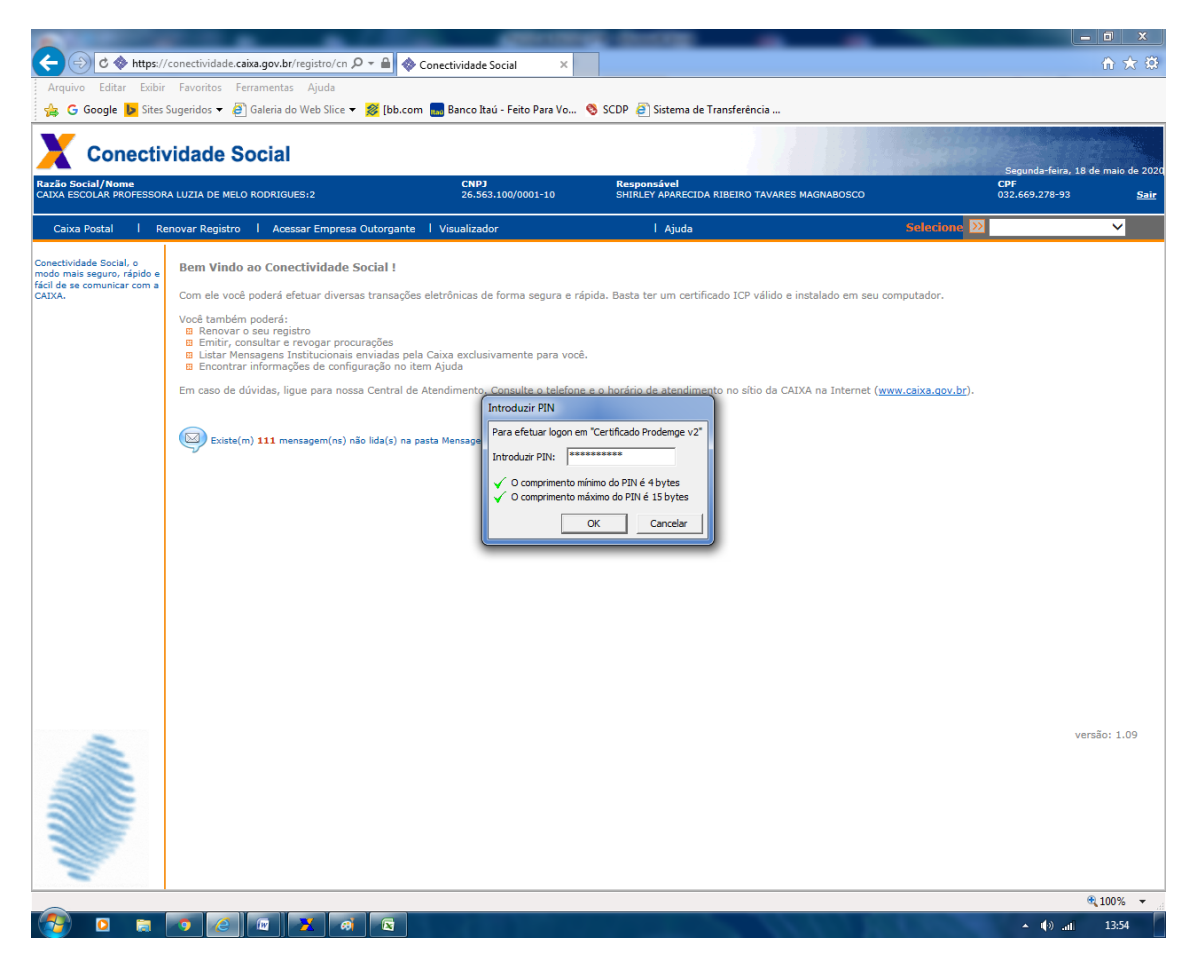

### **57. PROVAVELMENTE SOLICITARÁ A SENHA NOVAMENTE.**

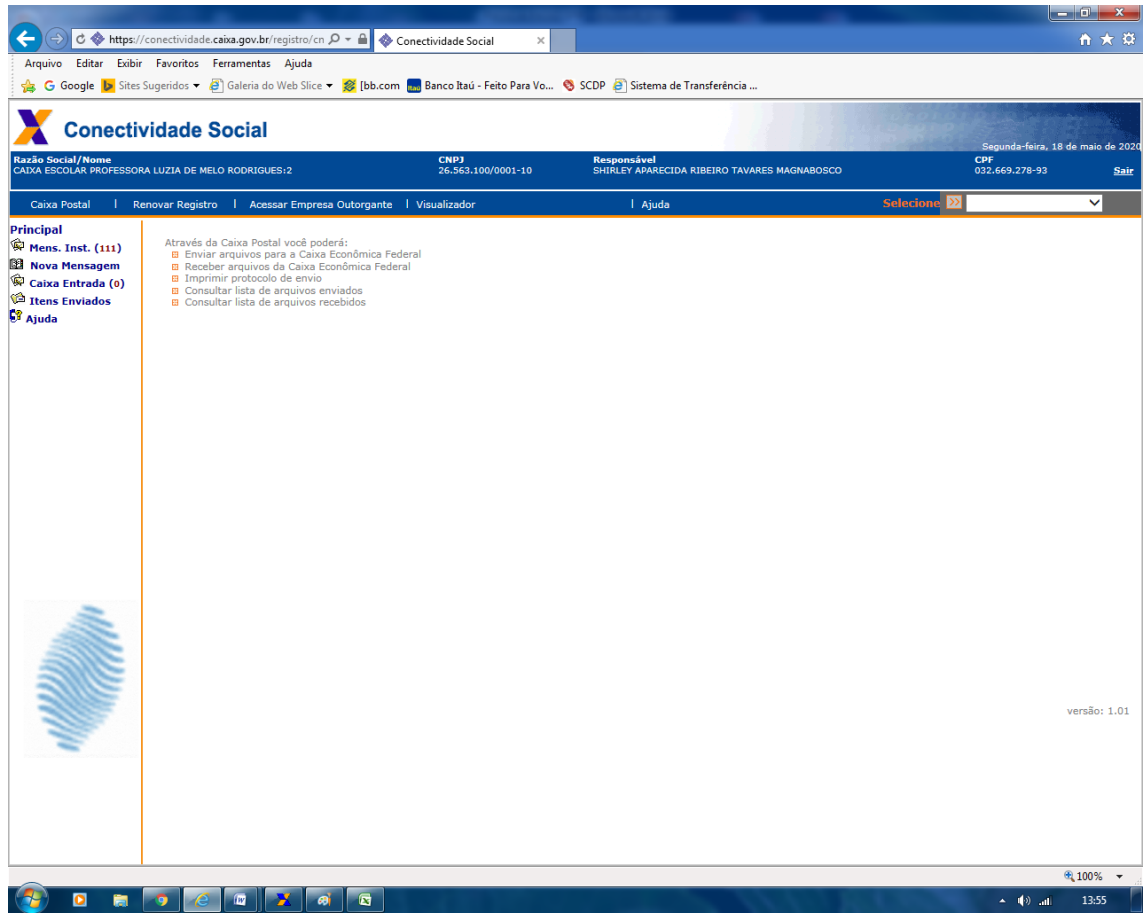

**58. CLIQUE EM NOVA MENSAGEM na lateral esquerda.**

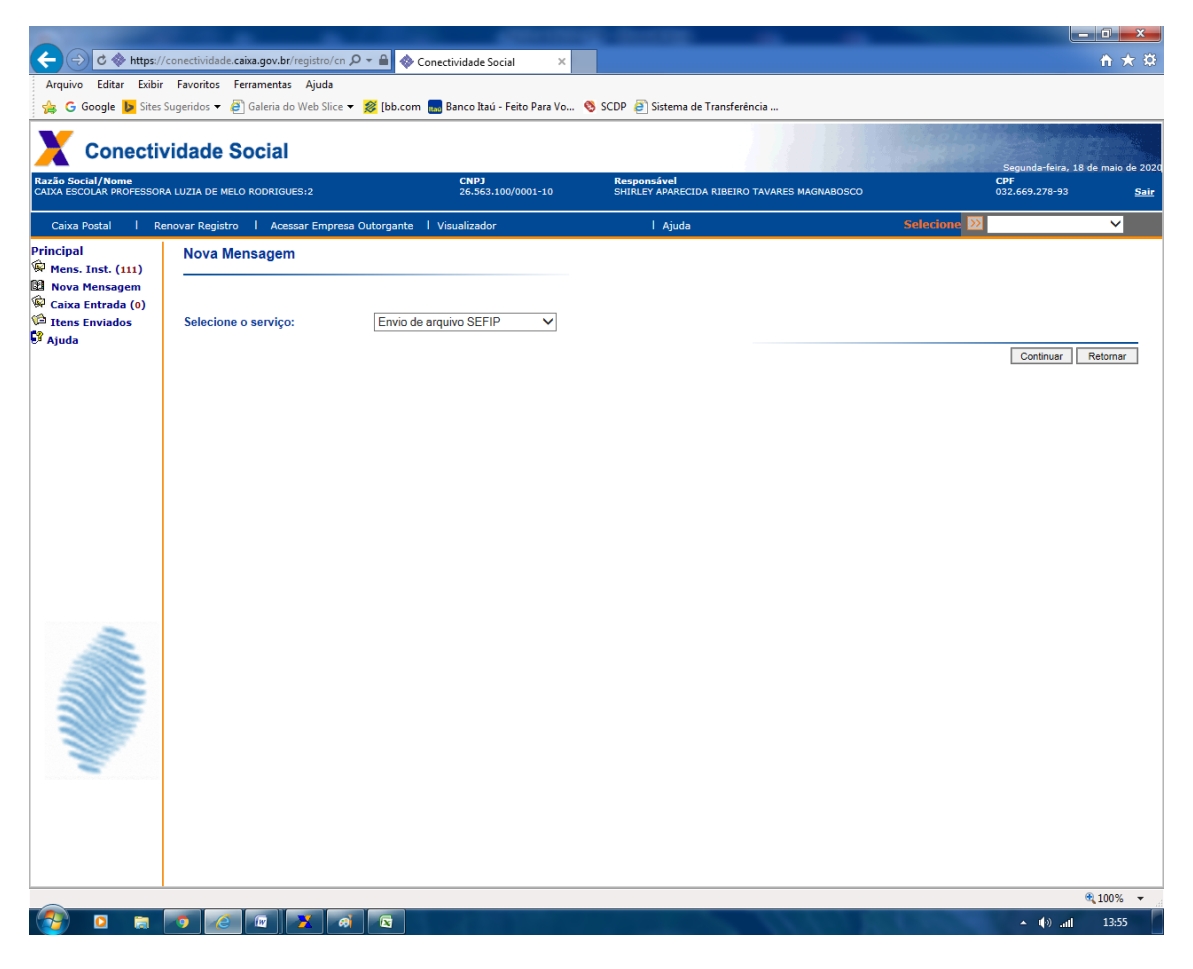

- **59. SELECIONE O SERVIÇO: ENVIO DO ARQUIVO DA SEFIP.**
- **60. CLIQUE EM CONTINUAR.**

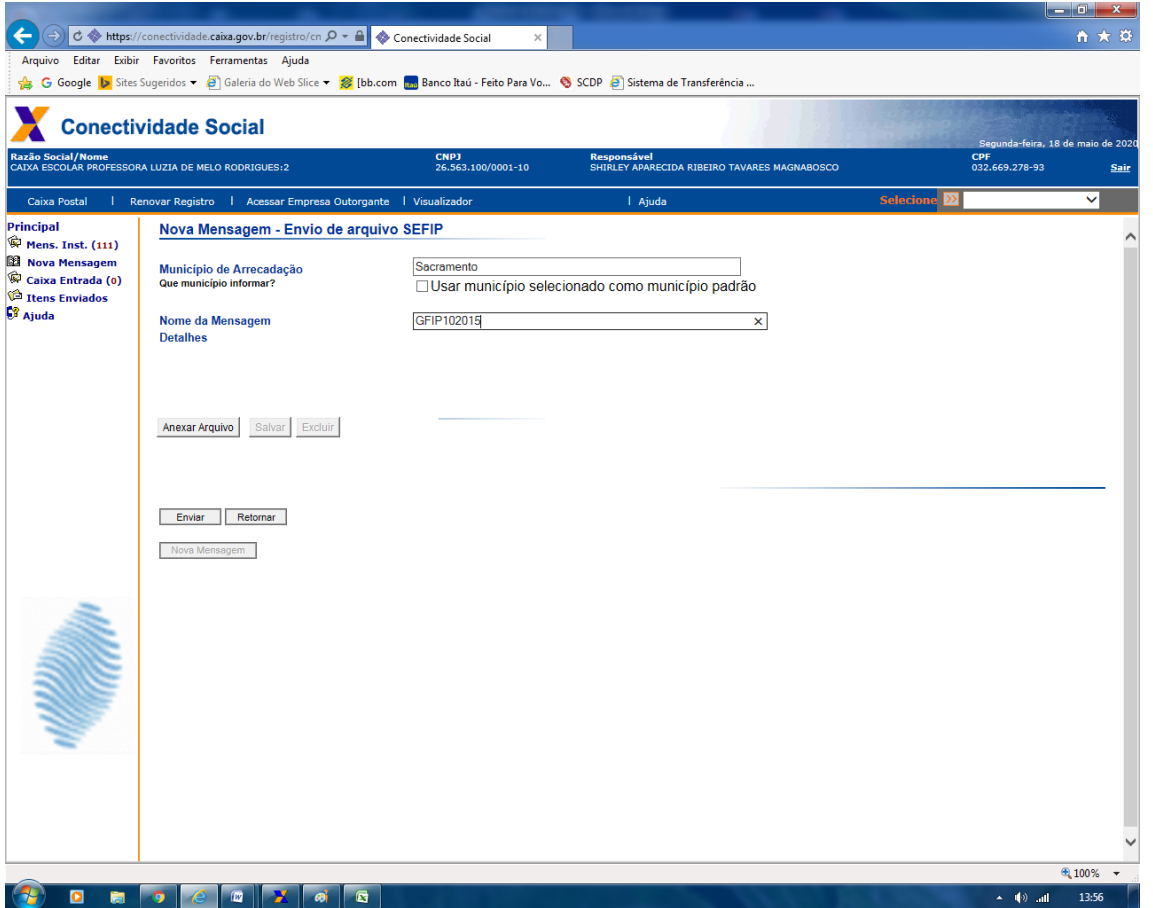

**61. Coloque o seu município em MUNICÍPIO DE ARRECADAÇÃO. Em NOME DA MENSAGEM, optei por colocar o mês da GFIP 10/2016.**

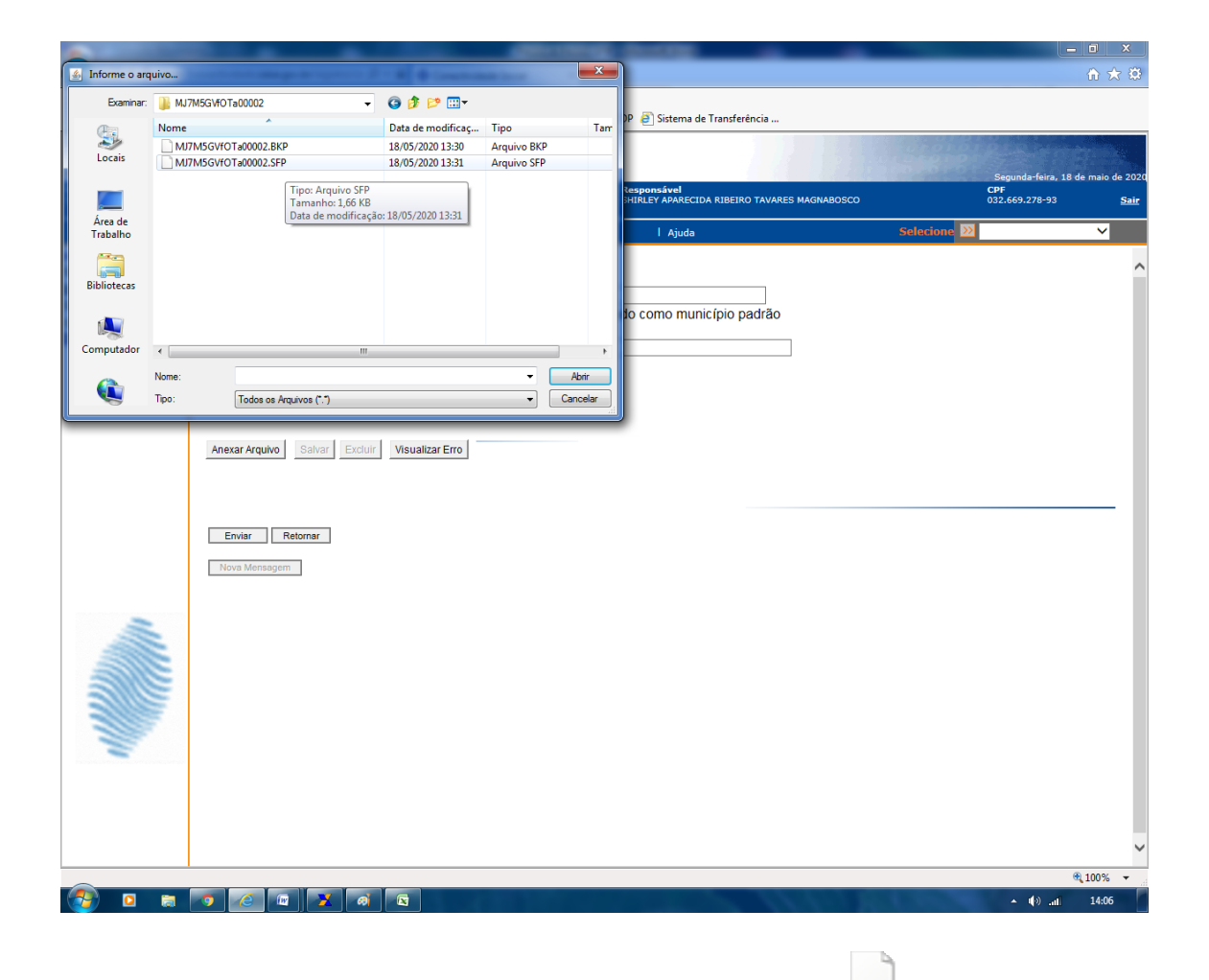

### **62. SELECIONE O ARQUIVO COM EXTENSÃO .SFP**

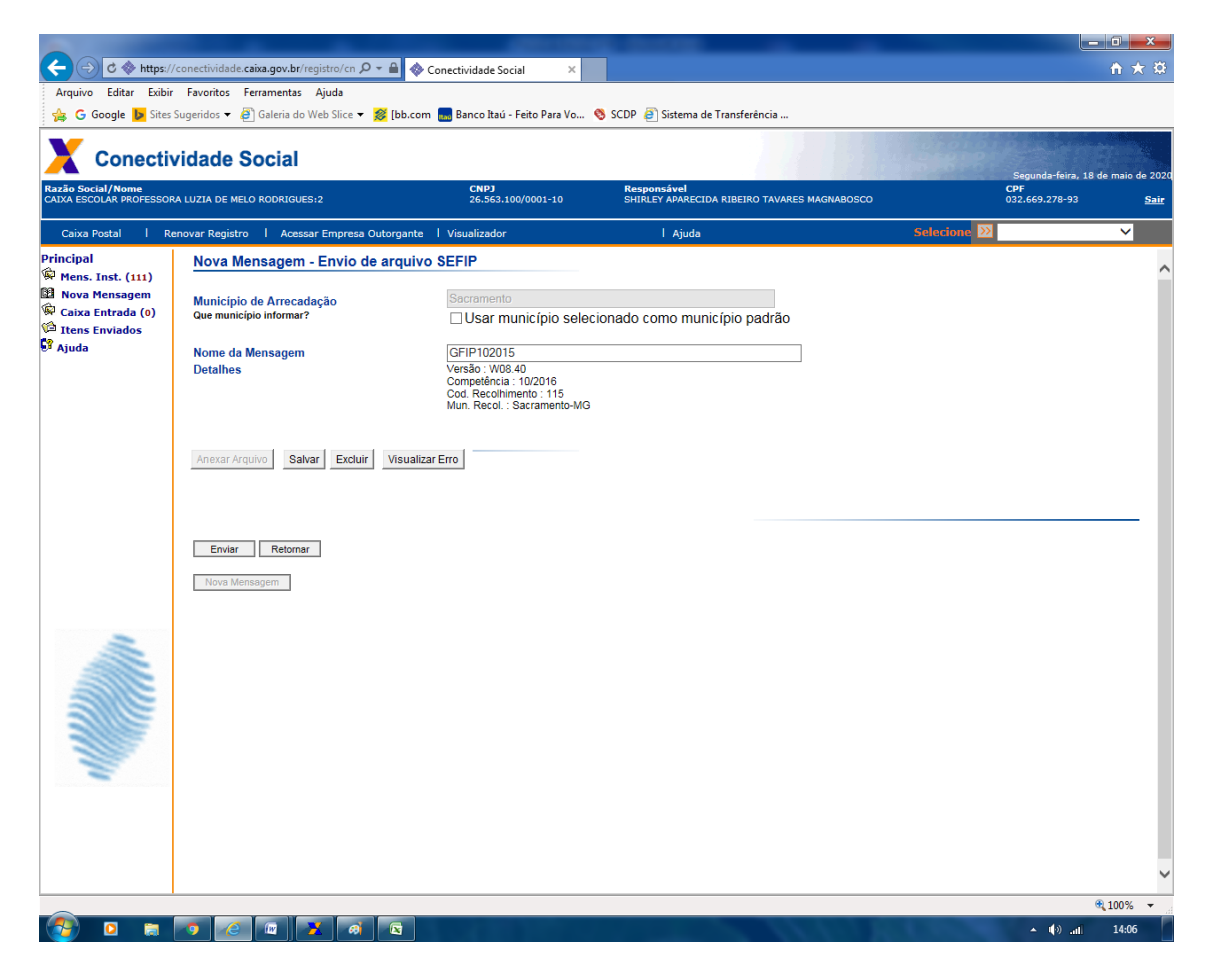

MJ7M5GVfOTa00002.SFP

**63. Clique em SALVAR.**

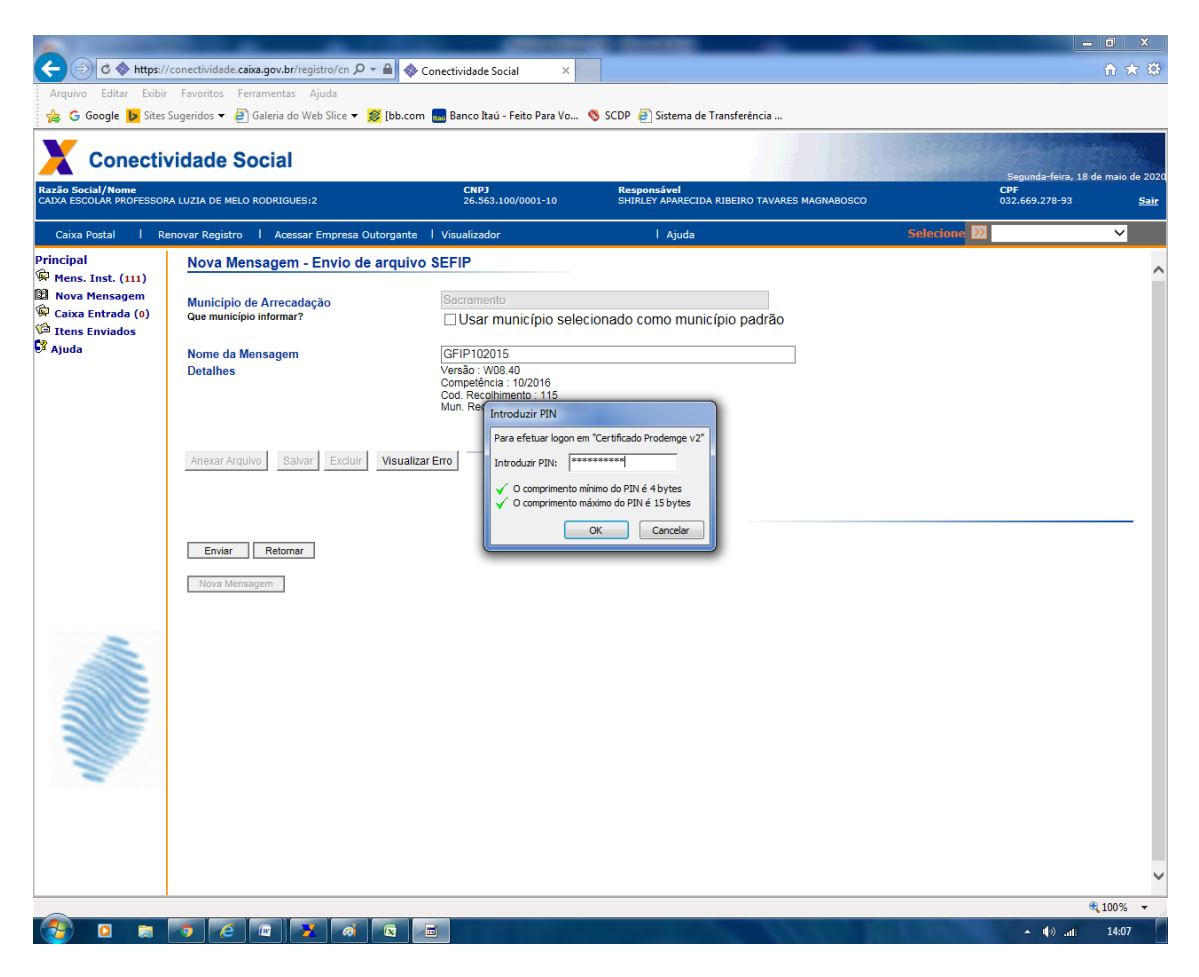

**64. DIGITE A SENHA DO CERTIFICADO.**

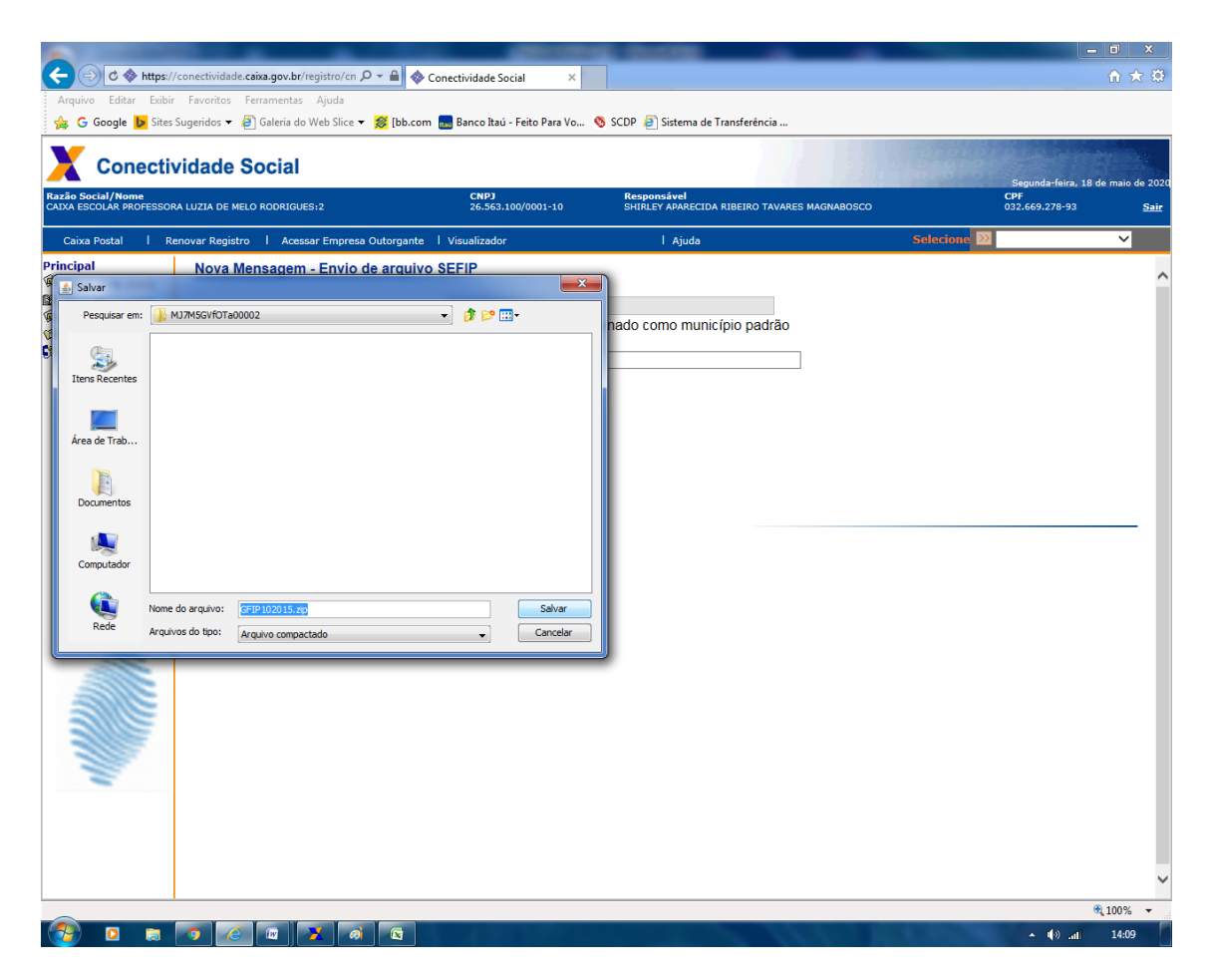

**65. CLIQUE EM SALVAR.**

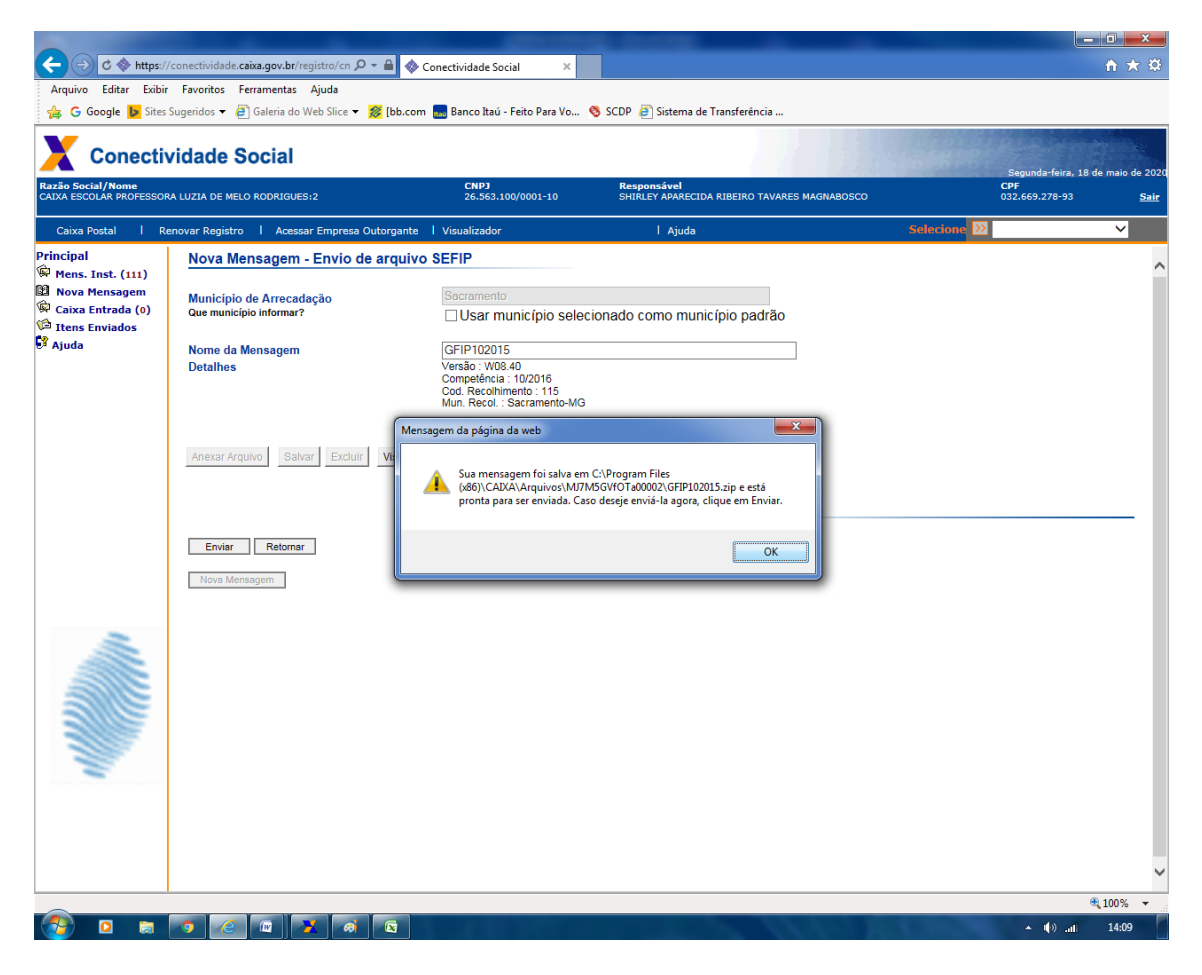

**66. CLIQUE EM OK.**

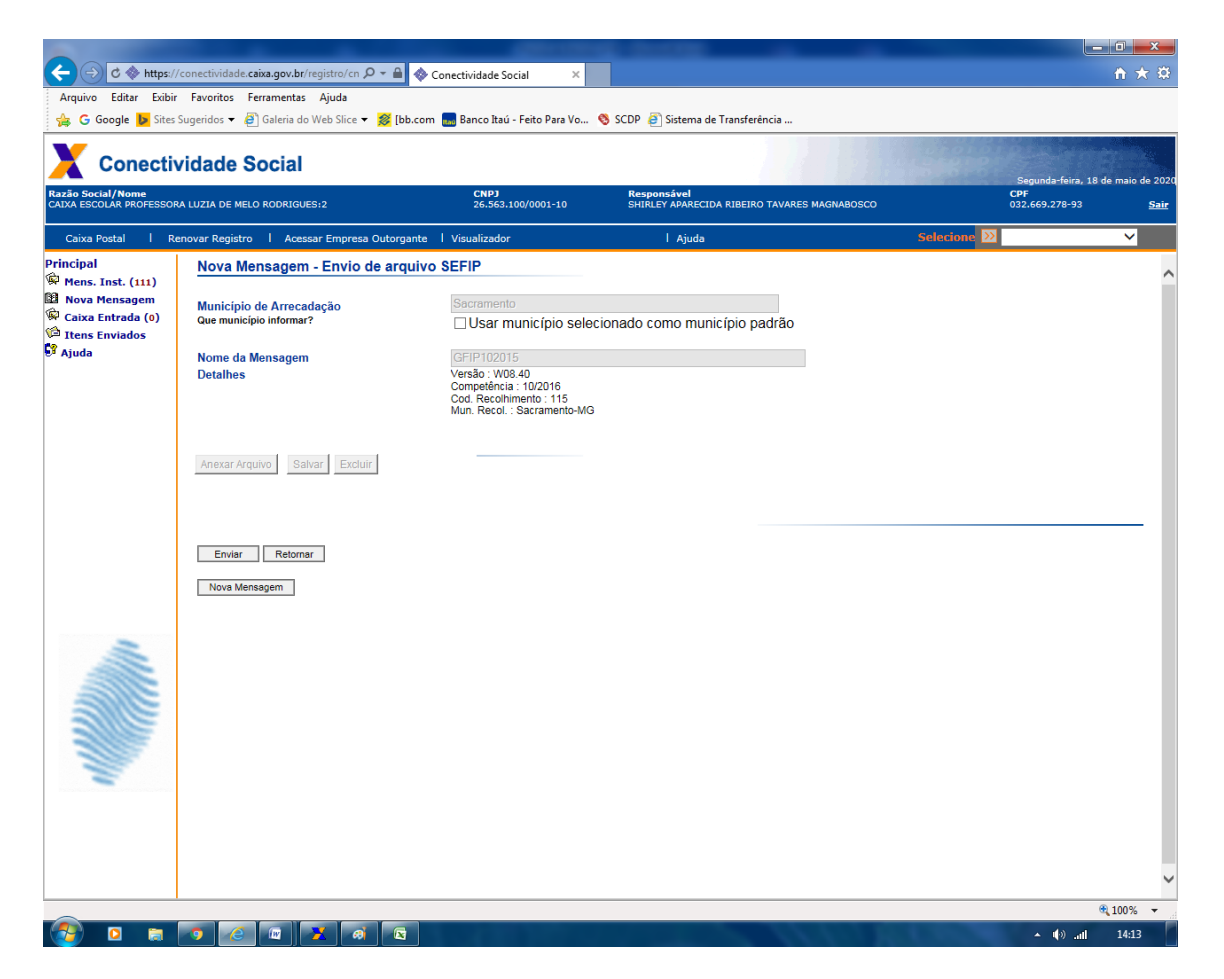

**67. CLIQUE EM ENVIAR.**

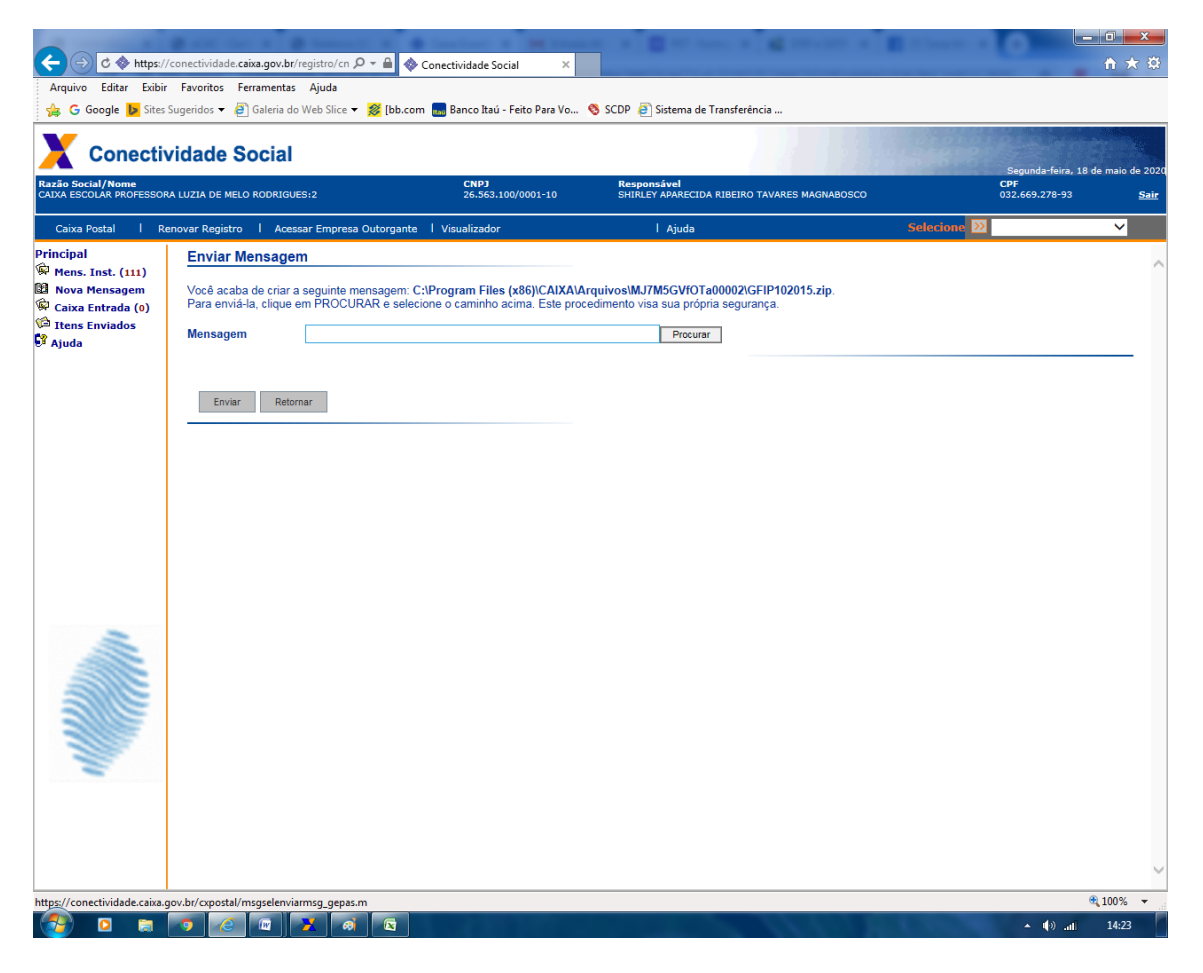

**68. CLIQUE EM PROCURAR E EM SEGUIDA SELECIONE DENTRO DA PASTA DE ARQUIVOS DA SEFIP O DOCUMENTO .ZIP conforme o nome que aparece na frente da mensagem: VOCÊ ACABA DE CRIAR A SEGUINTE MENSAGEM.**

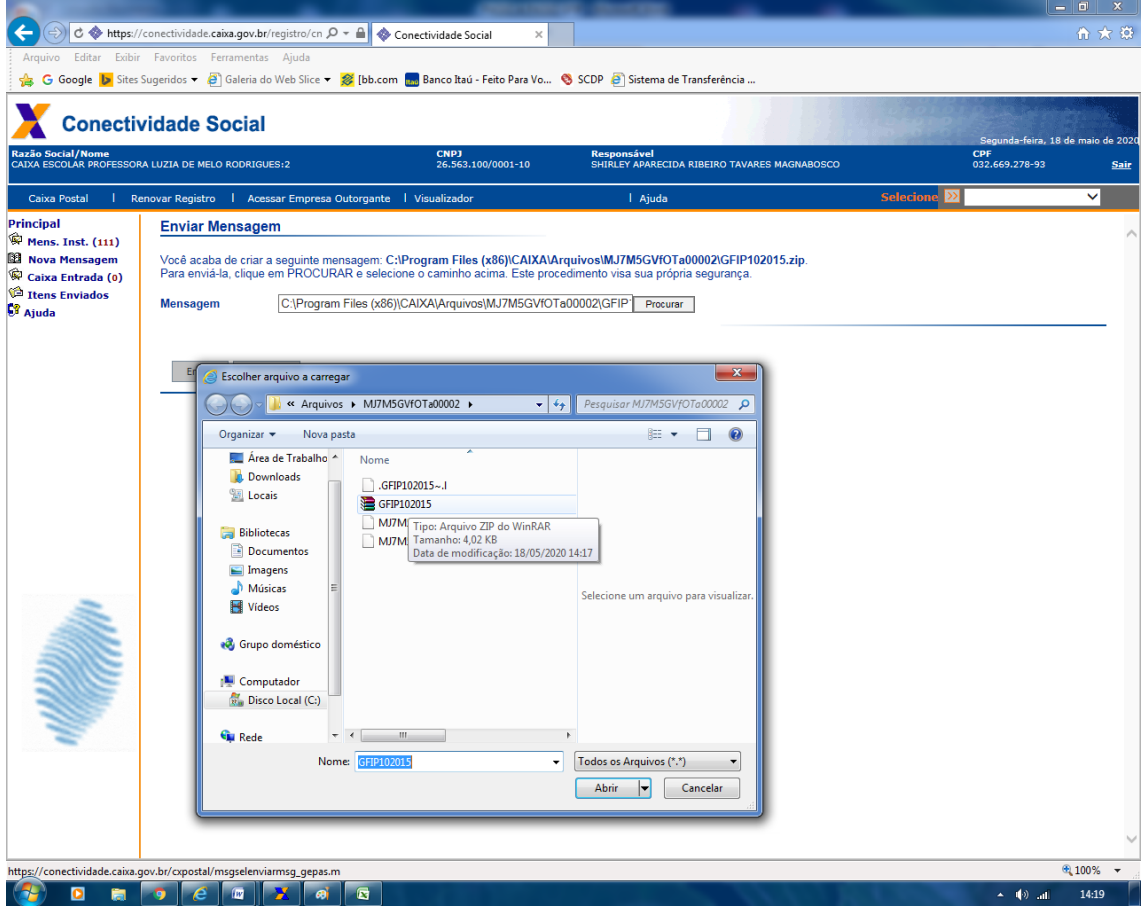

**69. Selecione o arquivo .zip.**

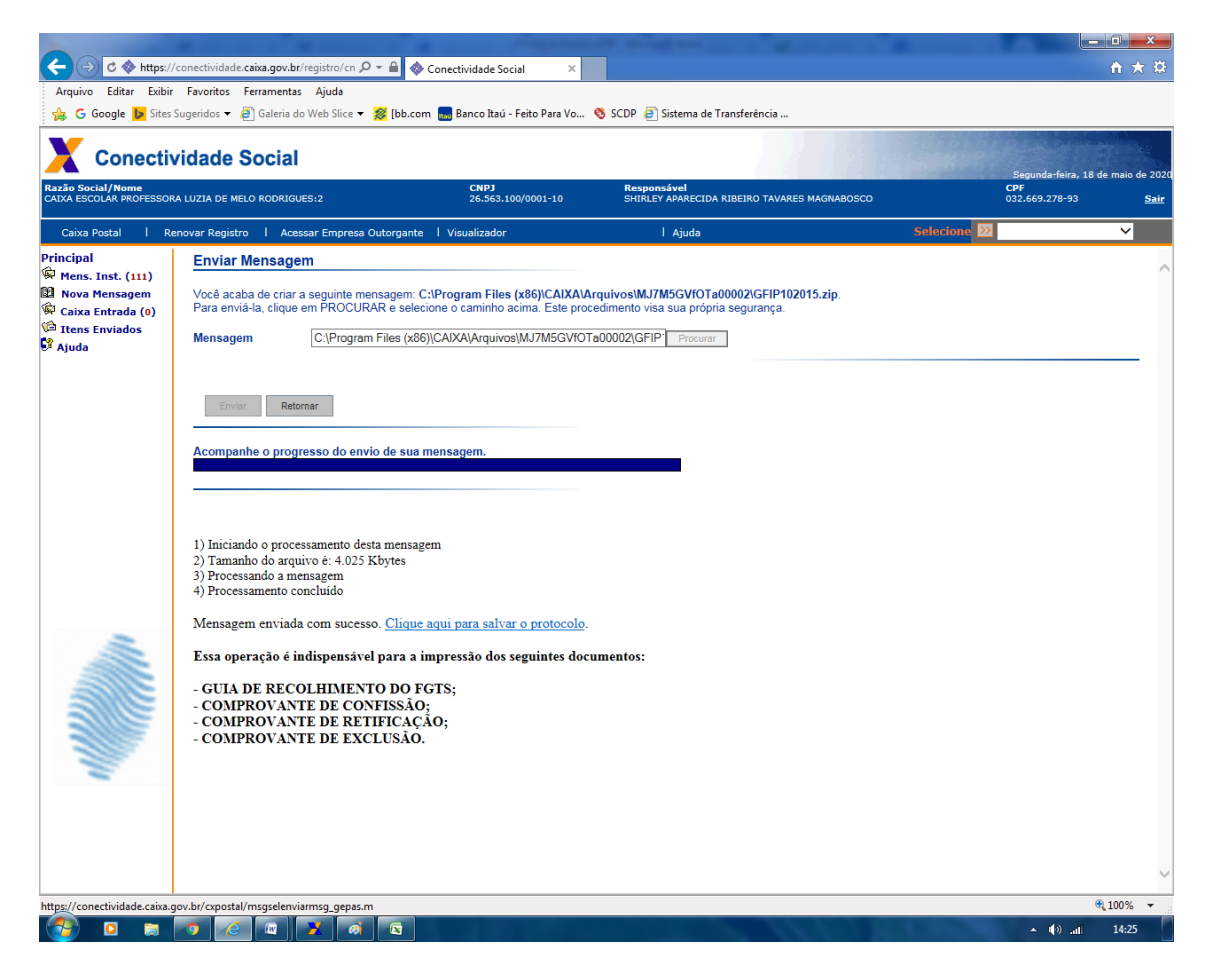

- **70. Clique em ENVIAR.**
- **71. SURGIRÁ A SEGUINTE TELA.**
- **72. TERMINAMOS AQUI A TRANSMISSÃO DA GFIP.**
- **73. FAZ-SE NECESSÁRIO AGUARDAR DE 3 A 4 DIAS ÚTEIS PARA BAIXAR NO SISTEMA.**